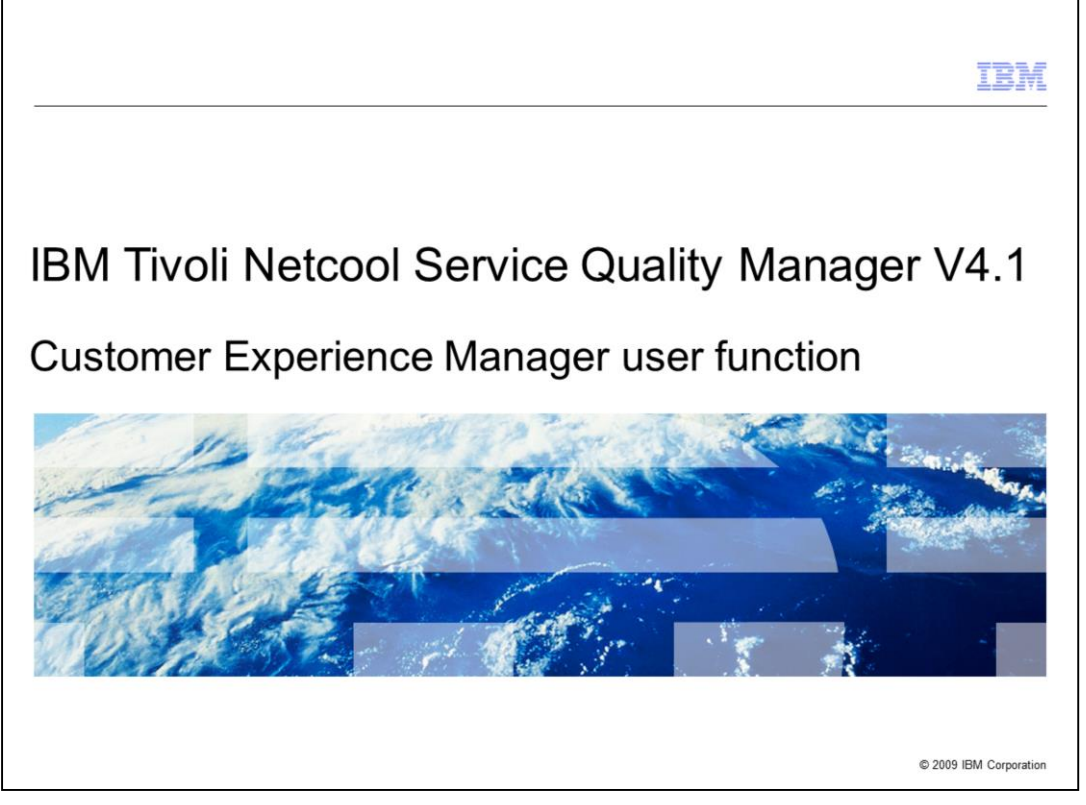

### **IBM® Tivoli® Netcool® Service Quality Manager 4.1: Customer experience manager user function.**

This training module is for Tivoli Netcool Service Quality Manager 4.1 customer experience manager user function.

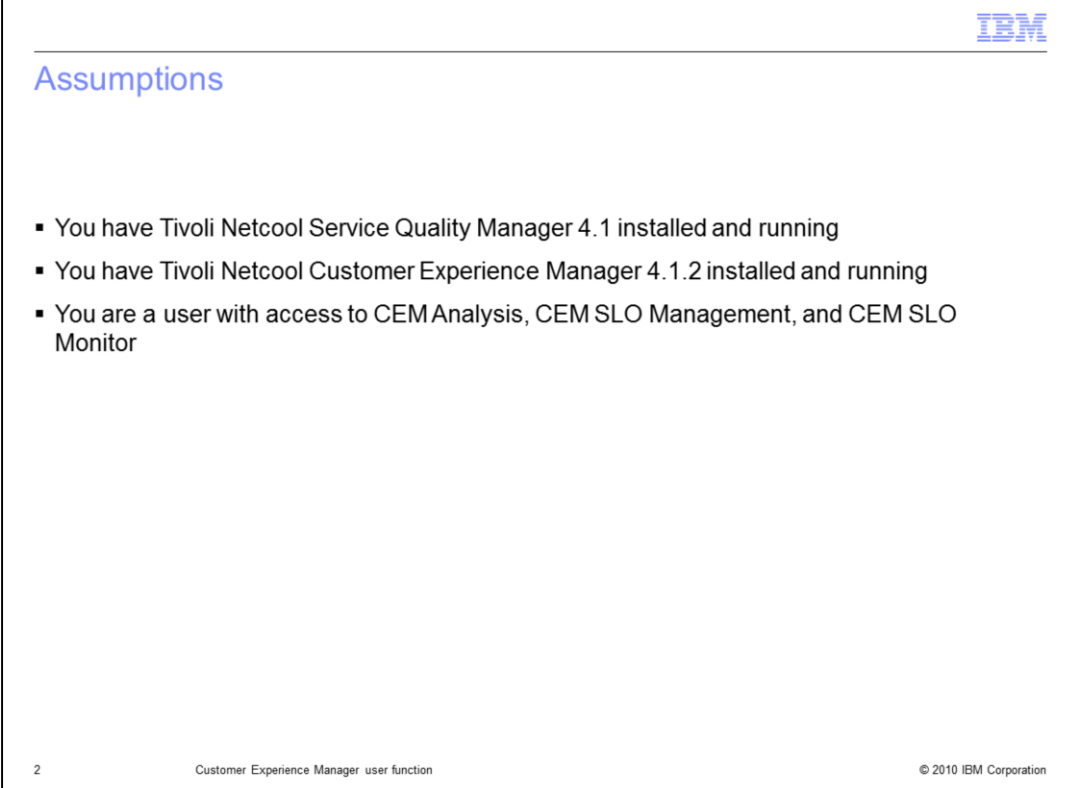

### **Assumptions.**

The assumptions are that you have Tivoli Netcool Service Quality Manager 4.1 and Tivoli Netcool Customer Experience Manager 4.1.2 installed and running. You must also be a user with access to CEM Analysis, CEM SLO Management, and CEM SLO Monitor.

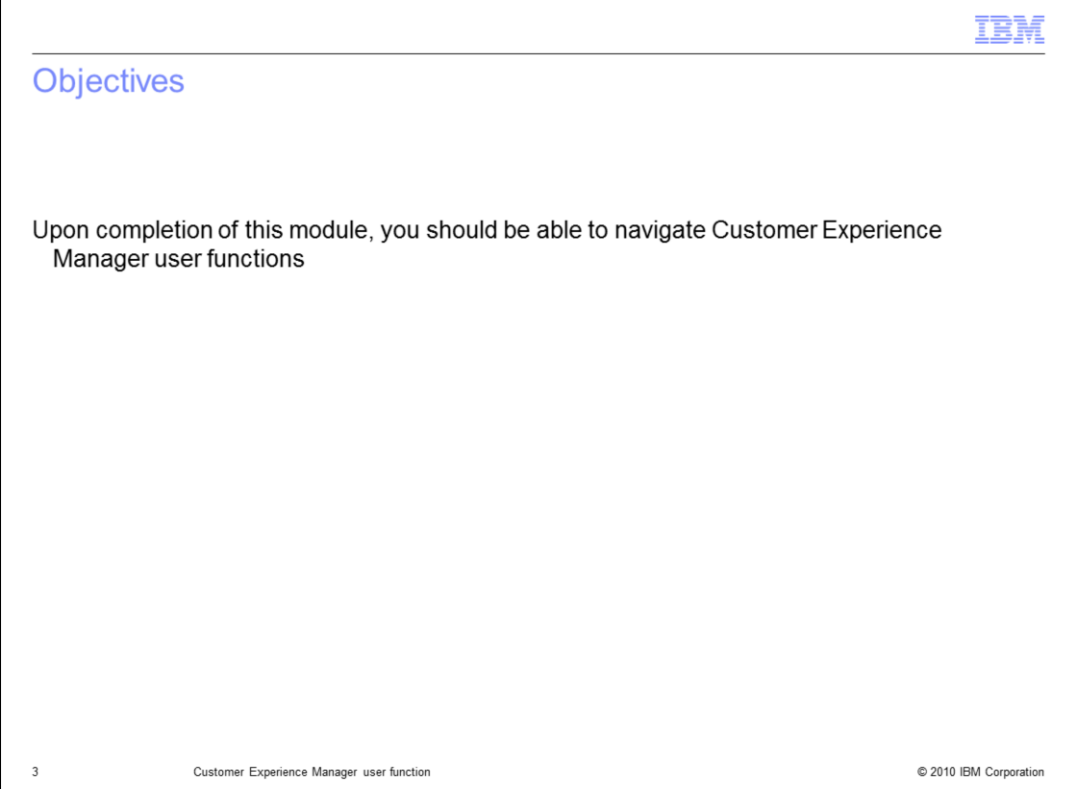

# **Objectives.**

Upon completion of this module, you should be able to navigate Customer Experience Manager user functions.

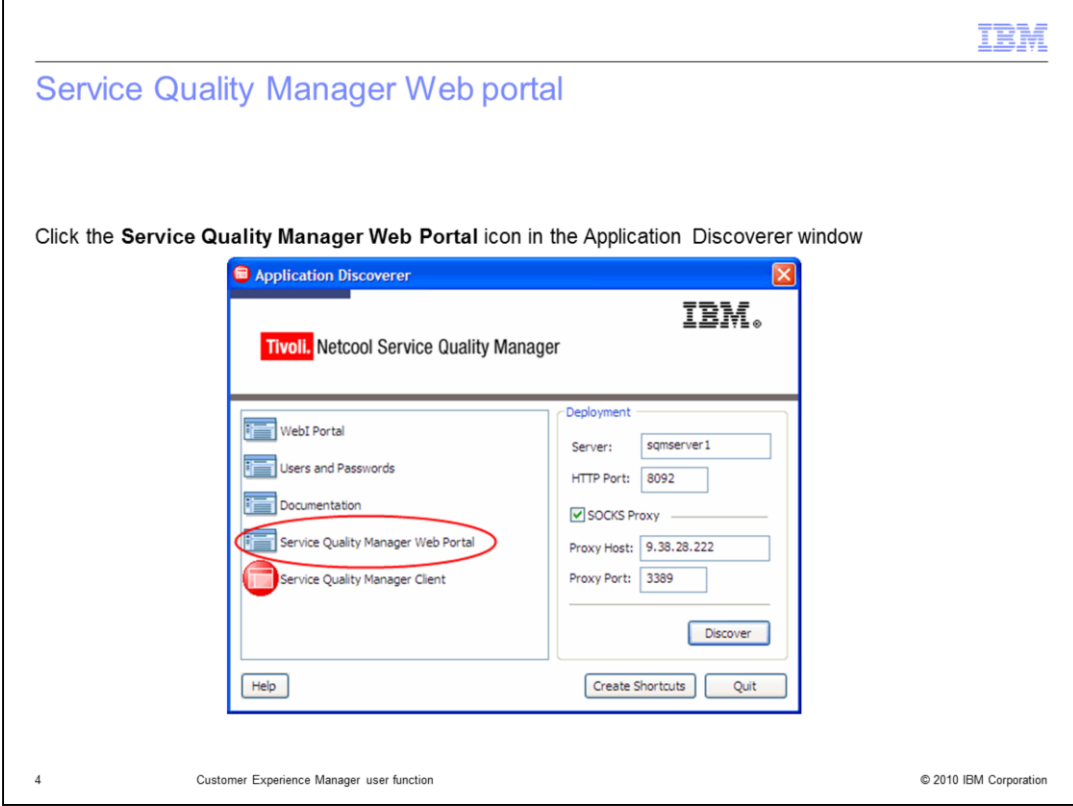

**Service quality manager web portal.**

Click the **Service Quality Manager Web Portal** icon in the Application Discoverer window.

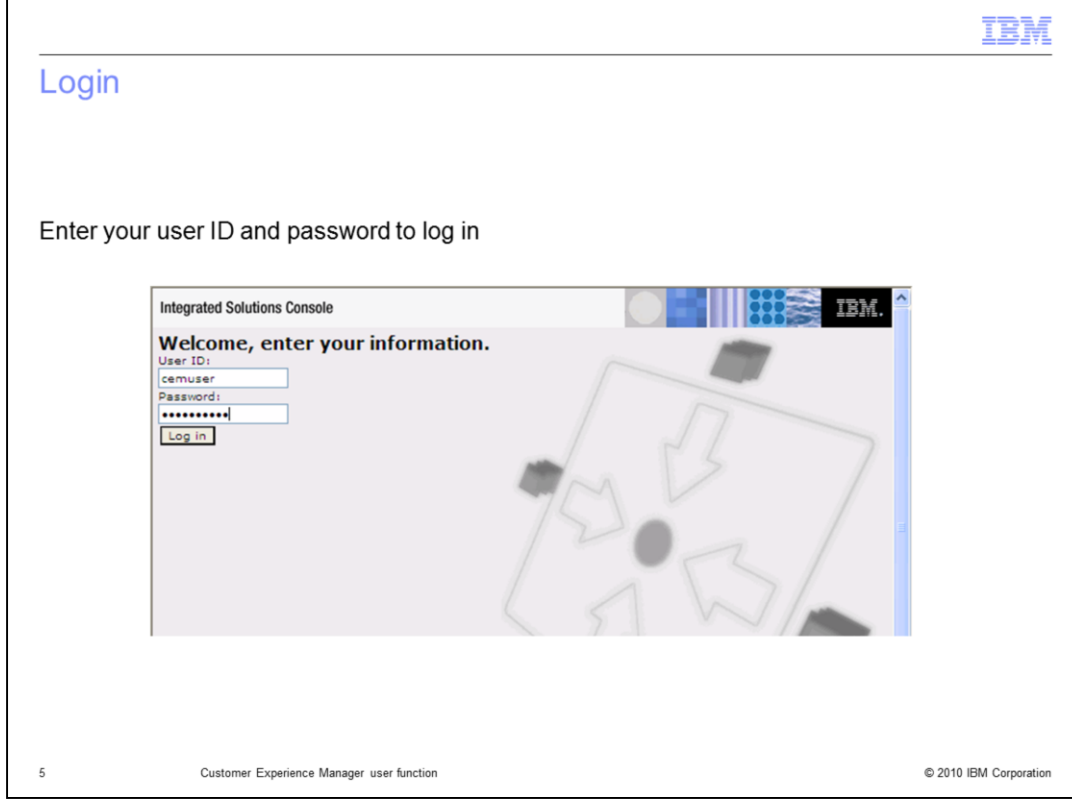

# **Login.**

Enter your user ID and password to log in.

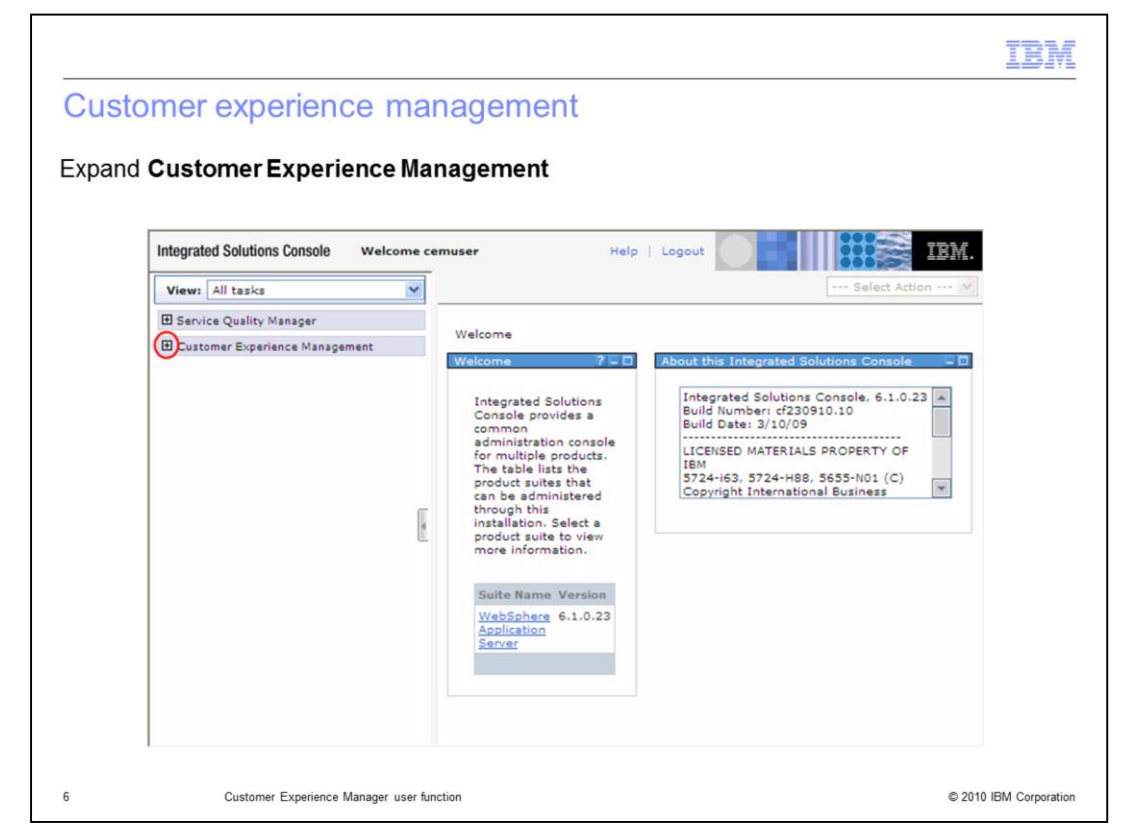

**Customer experience management.**

Expand **Customer Experience Management**.

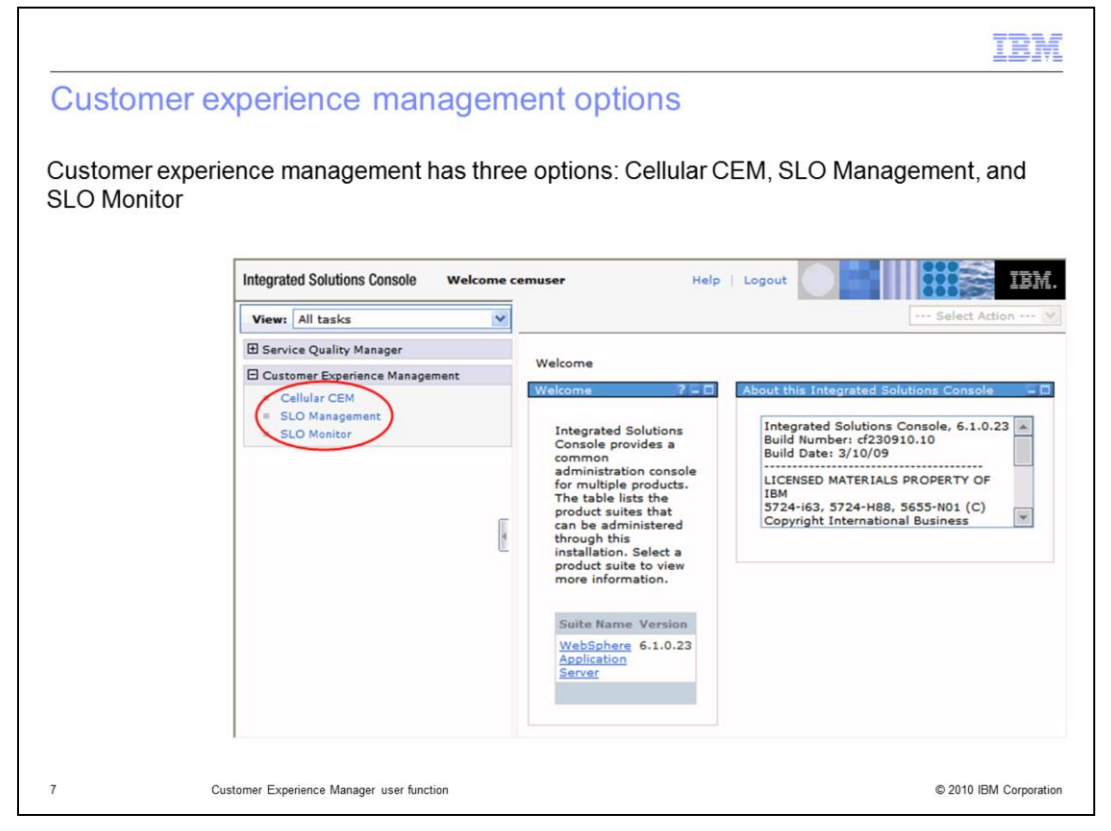

#### **Customer experience management options.**

Customer experience management has three options: Cellular CEM, SLO Management, and SLO Monitor.

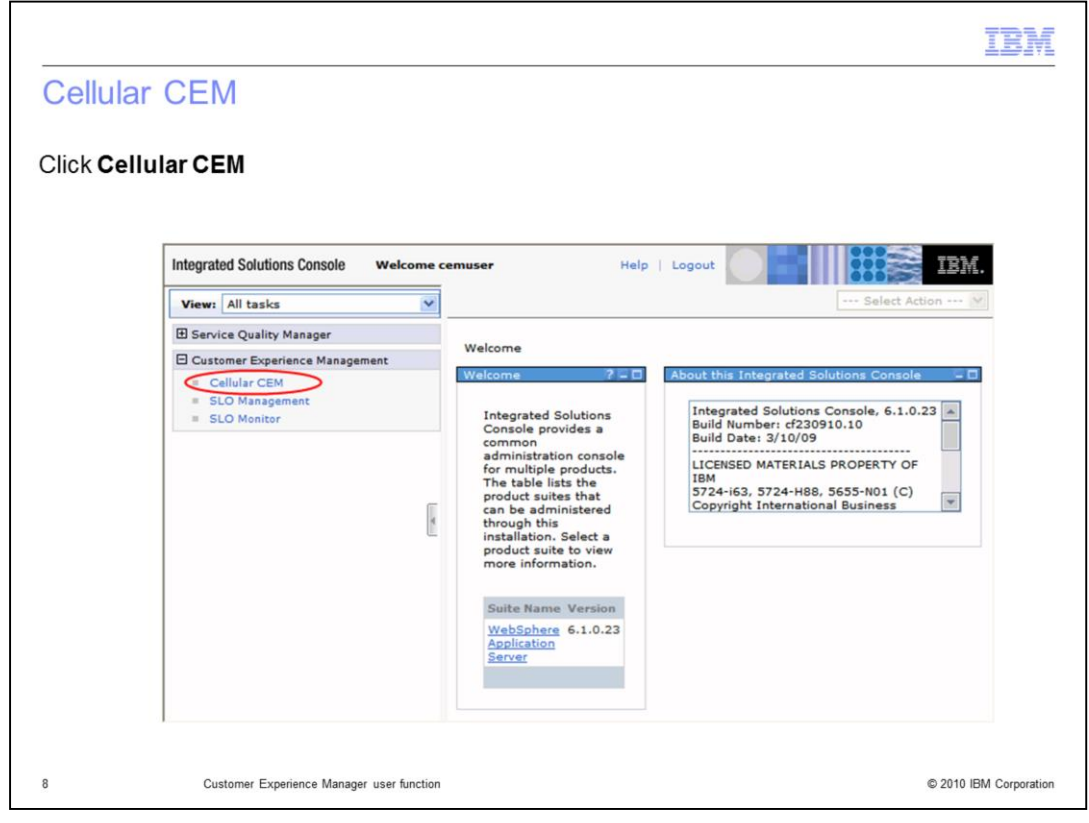

### **Cellular CEM.**

Click **Cellular CEM**.

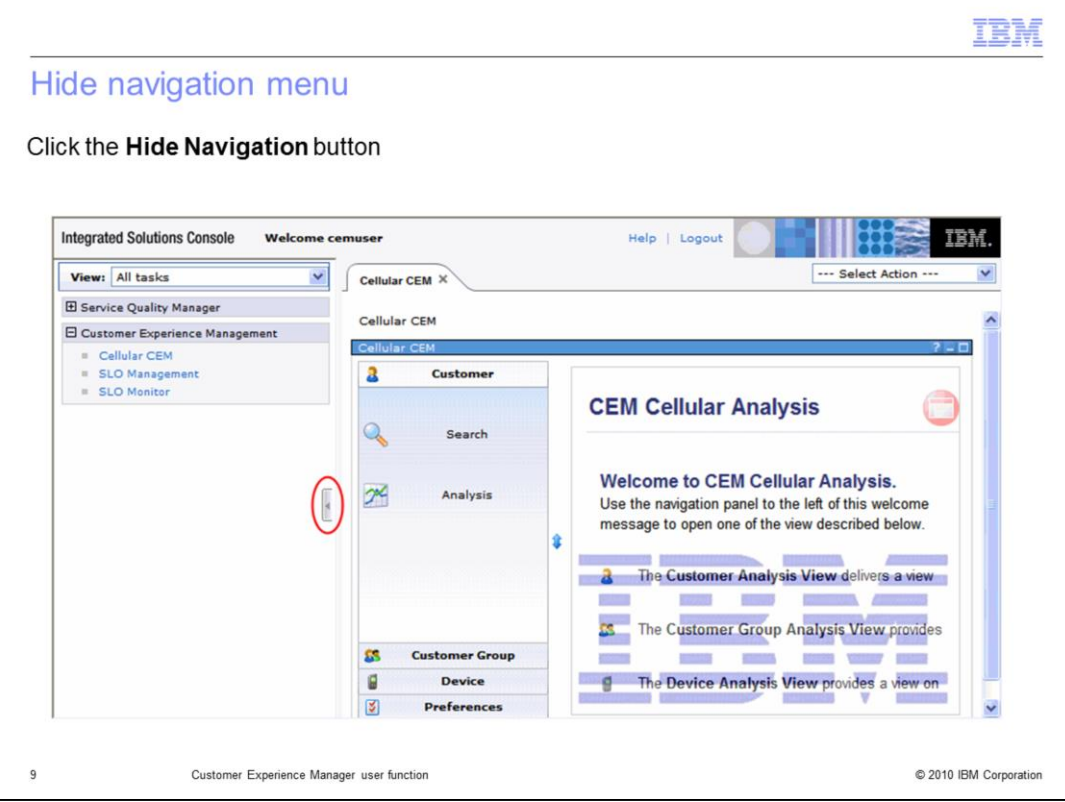

# **Hide navigation menu.**

Click the **Hide Navigation** button.

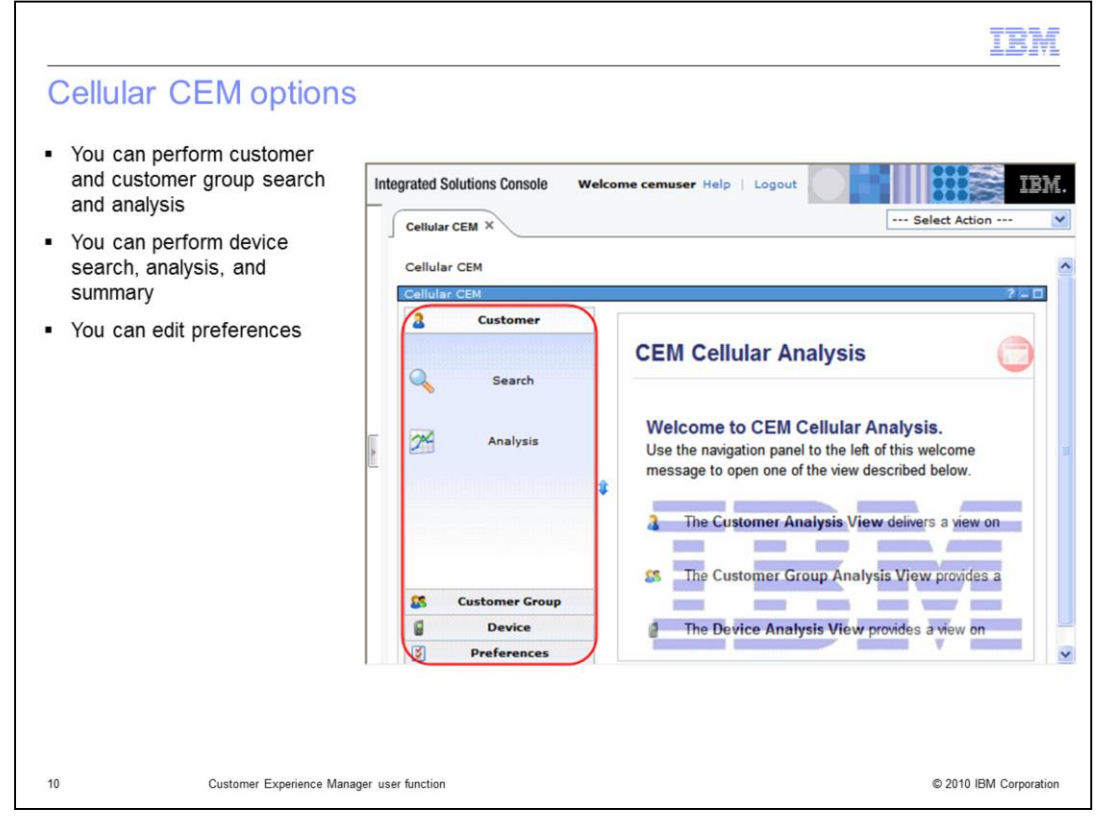

### **Cellular CEM options.**

With Cellular CEM, you can perform customer and customer group search and analysis. You can also perform device search, analysis, and summary. You can edit preferences.

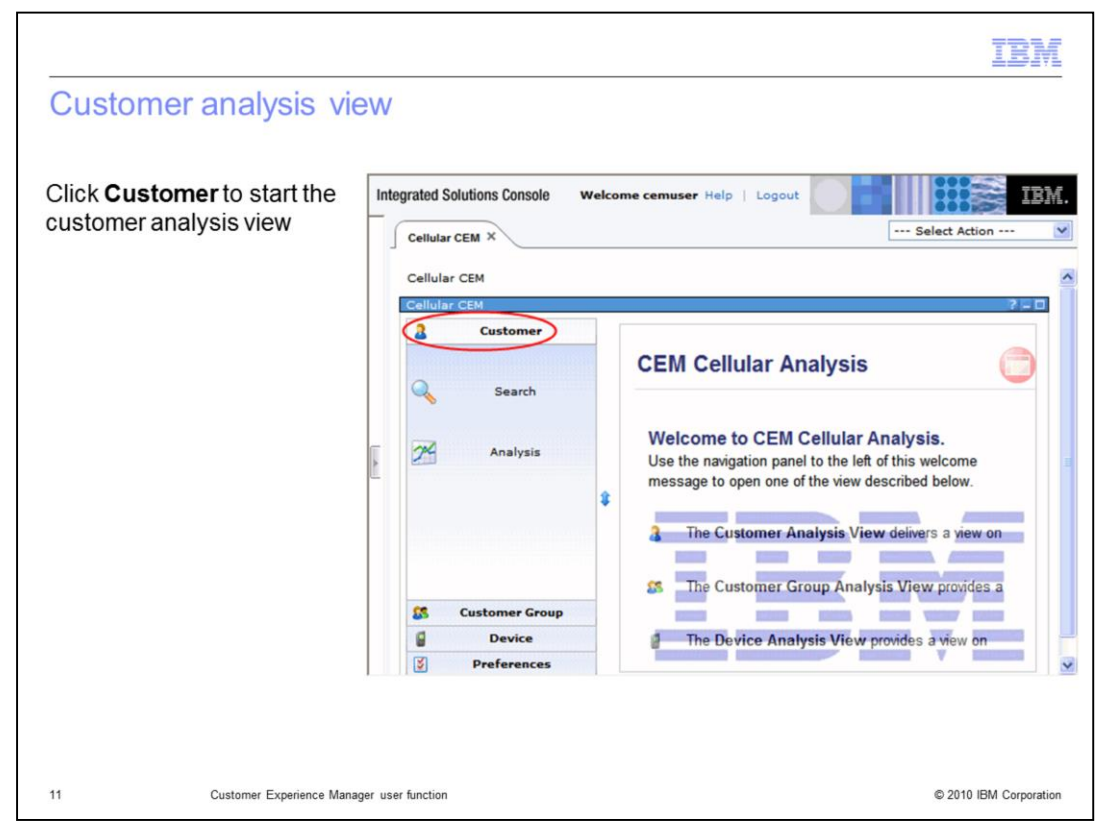

#### **Customer analysis view.**

Click **Customer** to start the customer analysis view.

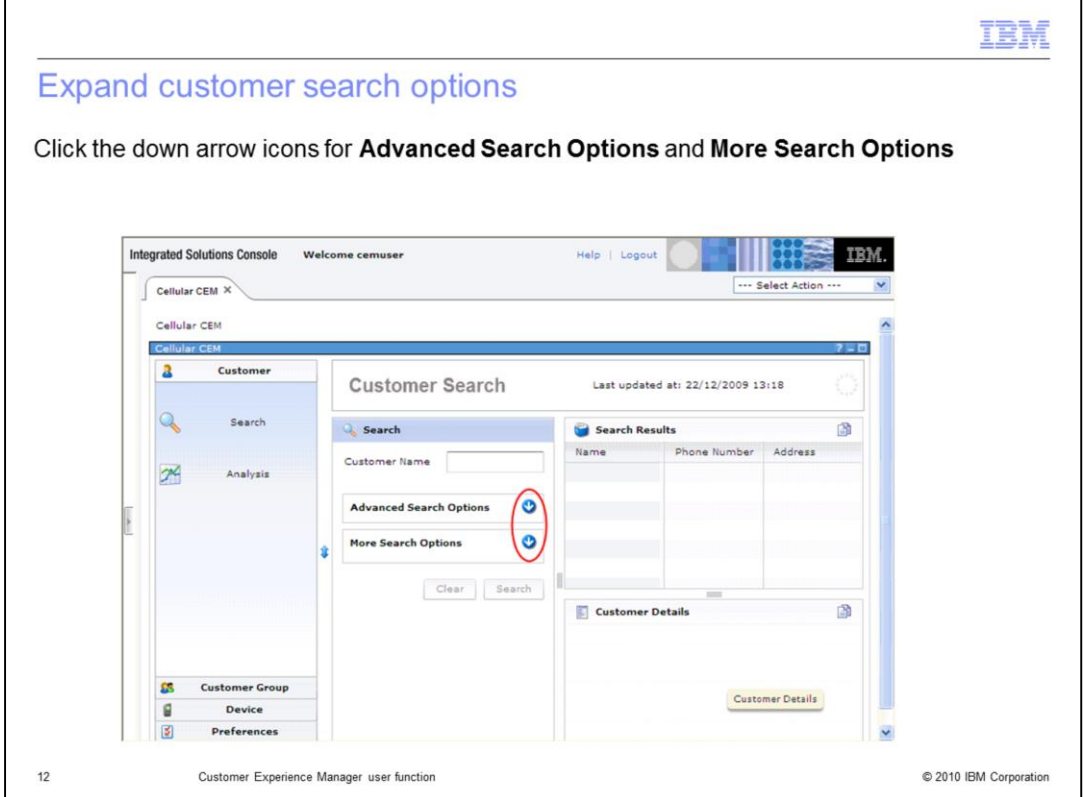

**Expand customer search options.**

Click the down arrow icons for **Advanced Search Options** and **More Search Options**.

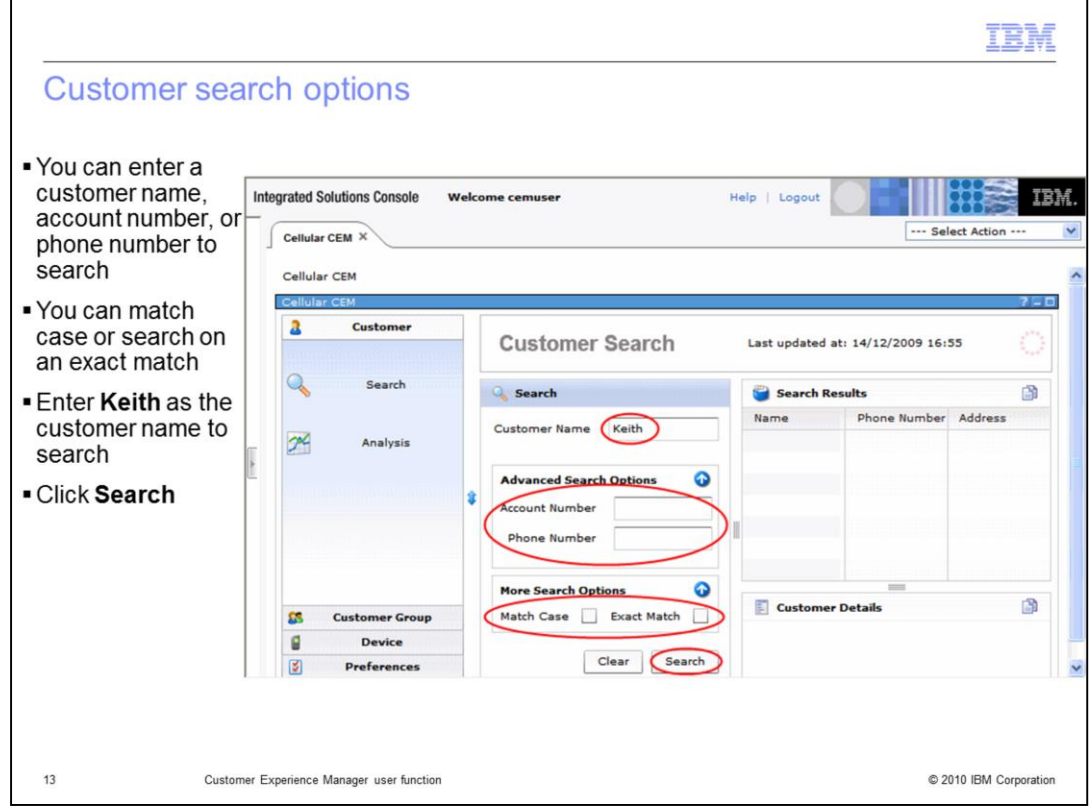

#### **Customer search options.**

You can enter a customer name, account number, or phone number to search. You can match case or search on an exact match. Enter **Keith** as the customer name to search. Click **Search**.

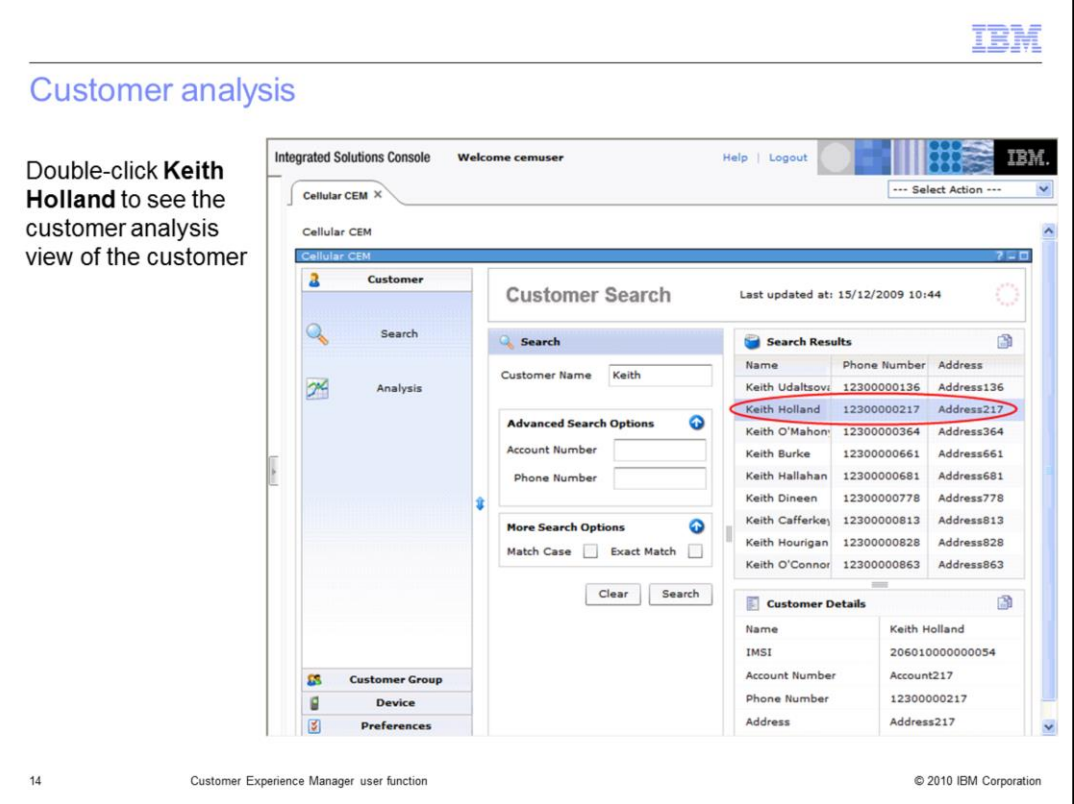

# **Customer analysis.**

Double-click **Keith Holland** to see the customer analysis view of the customer.

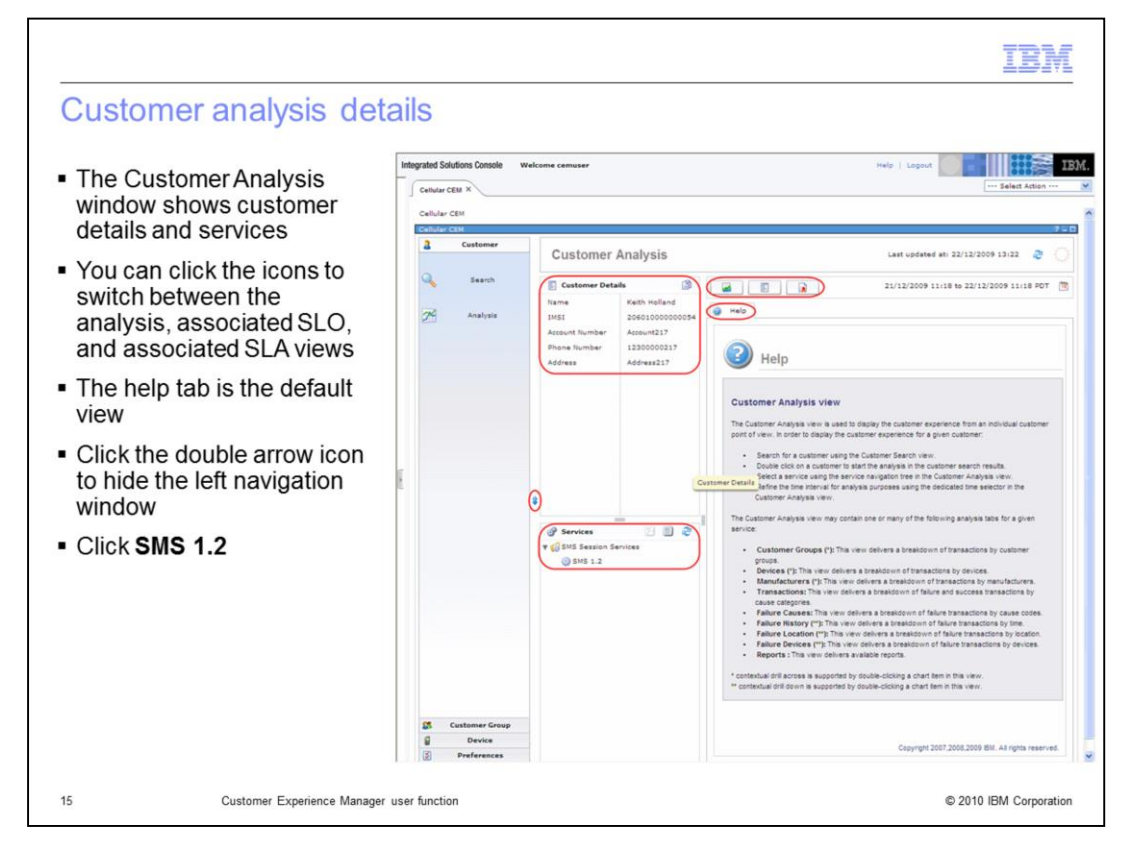

#### **Customer analysis details.**

The Customer Analysis window shows customer details and services. You can click the icons to switch between the analysis, associated SLO, and associated SLA views. The help tab is the default view. Click the double arrow icon to hide the left navigation window. Click **SMS 1.2**.

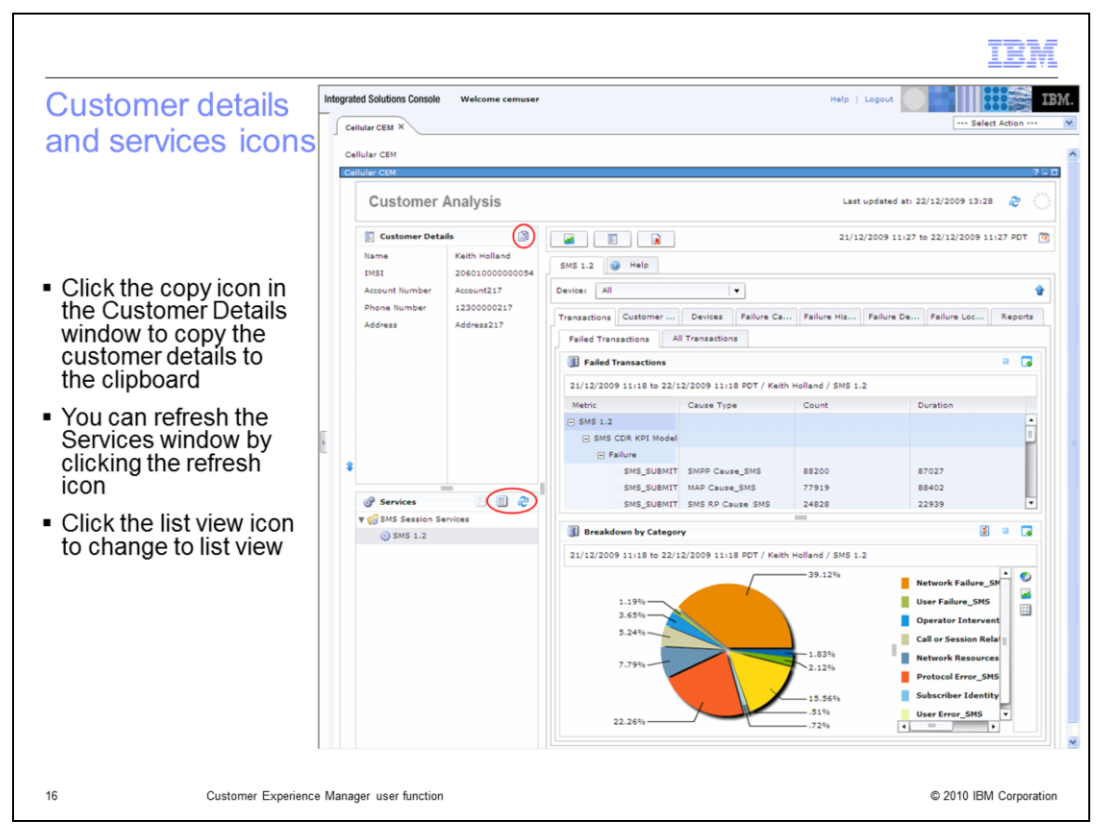

#### **Customer details and services icons.**

Click the copy icon in the Customer Details window to copy the customer details to the clipboard. You can refresh the Services window by clicking the refresh icon. Click the list view icon to change to list view.

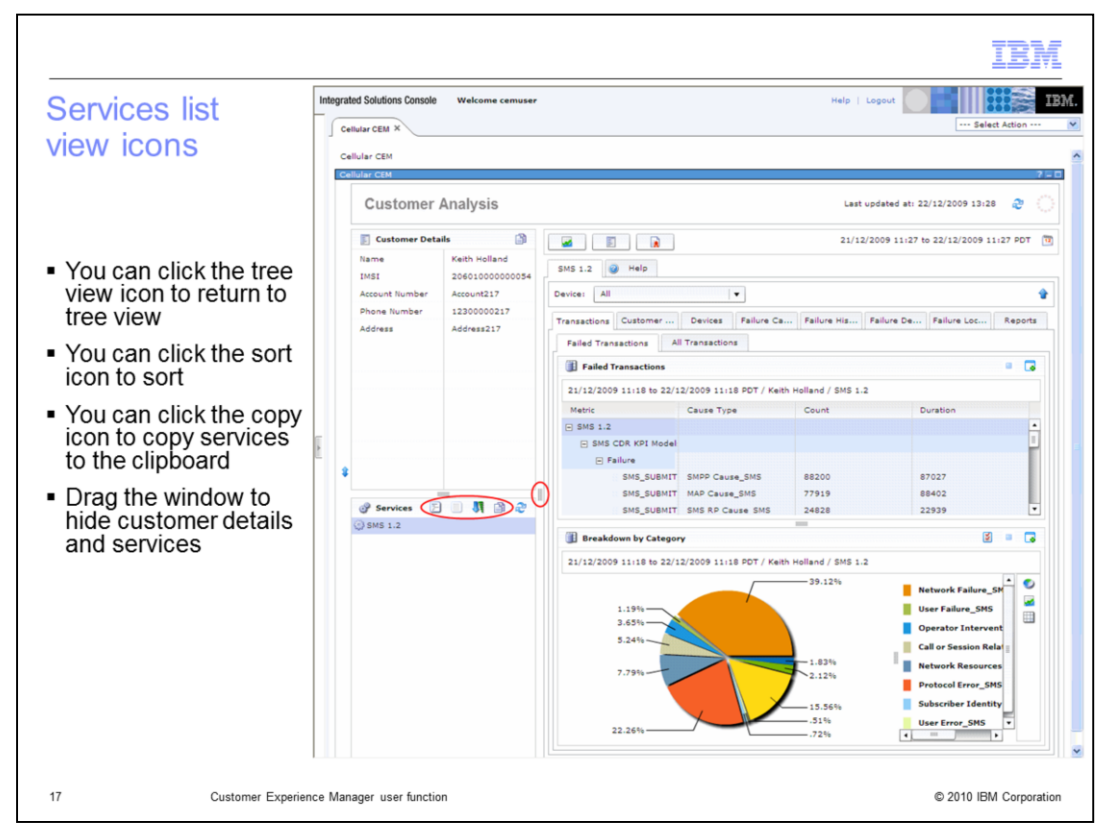

#### **Services list view icons.**

You can click the tree view icon to return to tree view. You can click the sort icon to sort. You can click the copy icon to copy services to the clipboard. Drag the window to hide customer details and services.

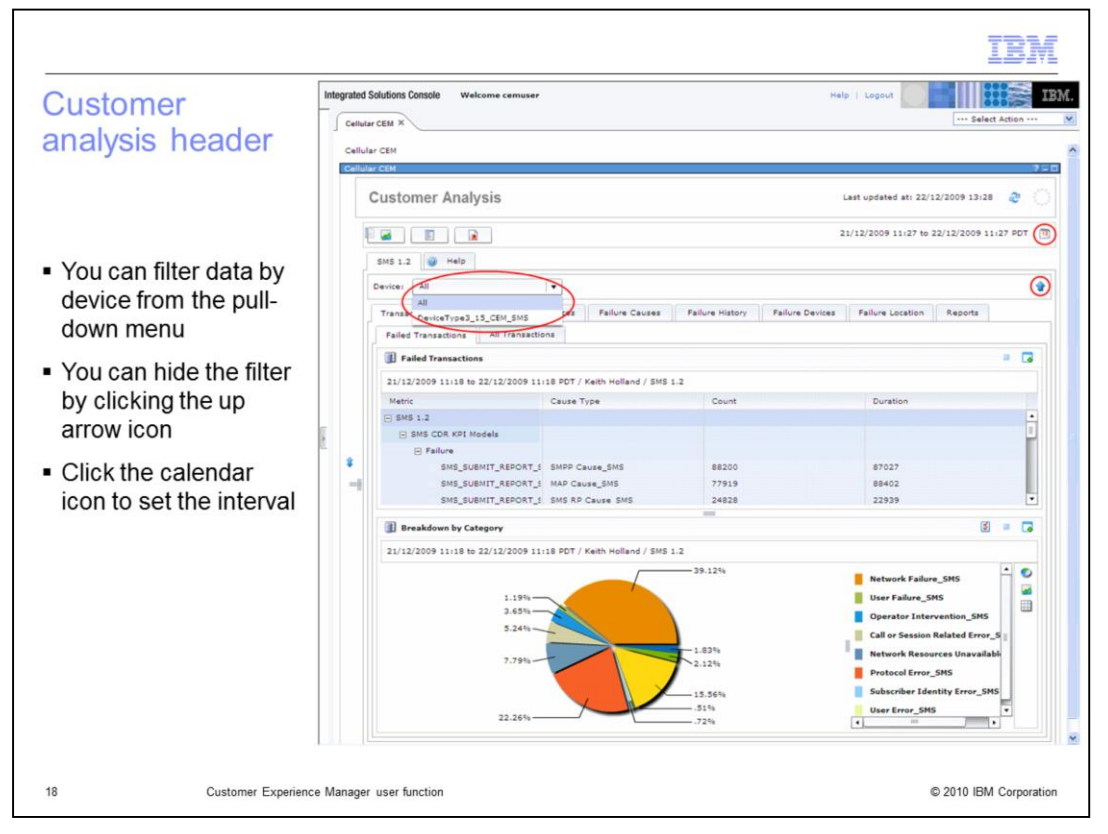

#### **Customer analysis header.**

You can filter data by device from the pull-down menu. You can hide the filter by clicking the up arrow icon. Click the calendar icon to set the interval.

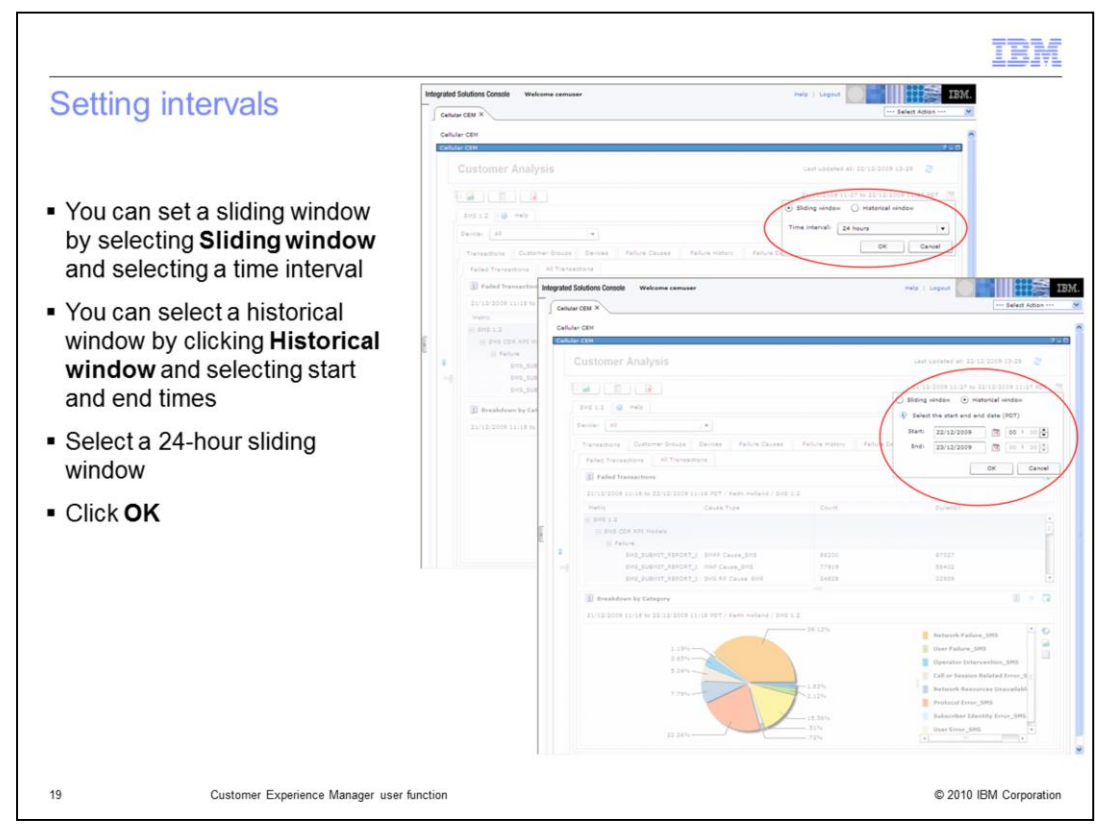

### **Setting intervals.**

You can set a sliding window by selecting **Sliding window** and selecting a time interval. You can select a historical window by clicking **Historical window** and selecting start and end times. Select a 24-hour sliding window. Click **OK**.

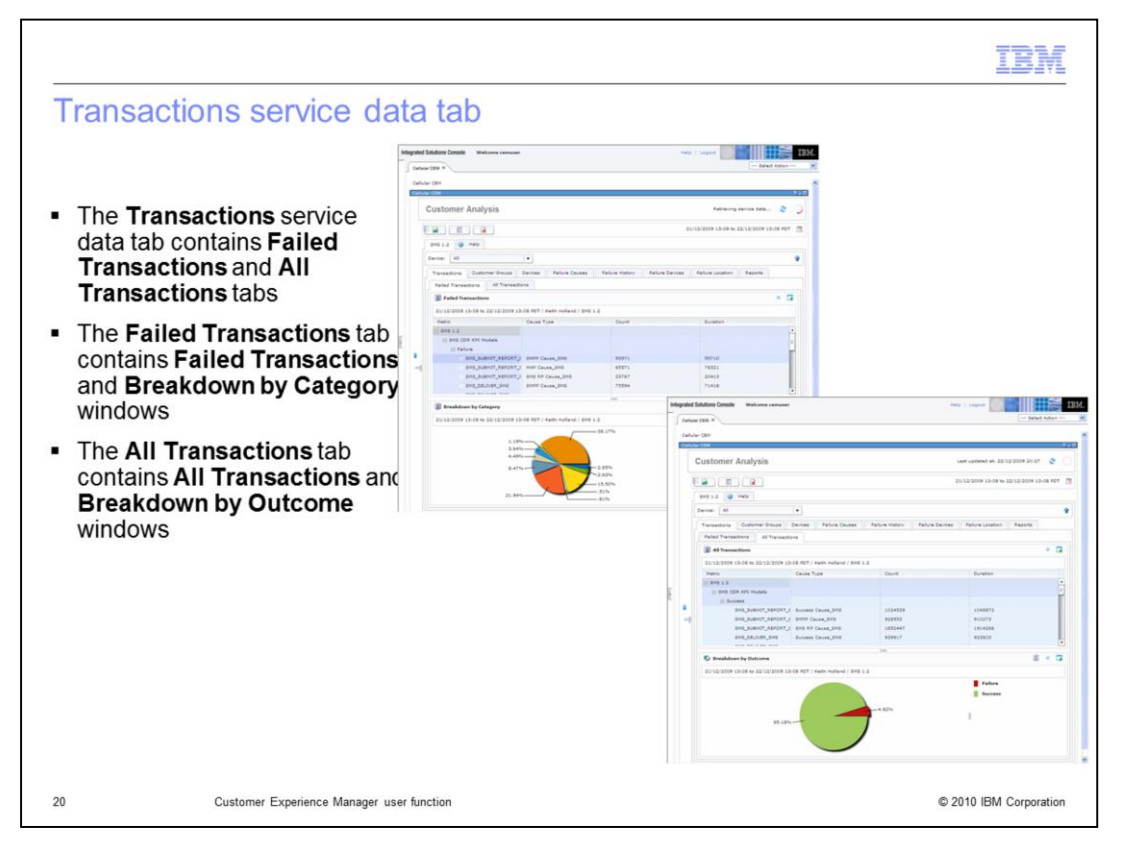

**Transactions service data tab.**

The **Transactions** service data tab contains **Failed Transactions** and **All Transactions** tabs. The **Failed Transactions** tab contains **Failed Transactions** and **Breakdown by Category** windows. The **All Transactions** tab contains **All Transactions** and **Breakdown by Outcome** windows.

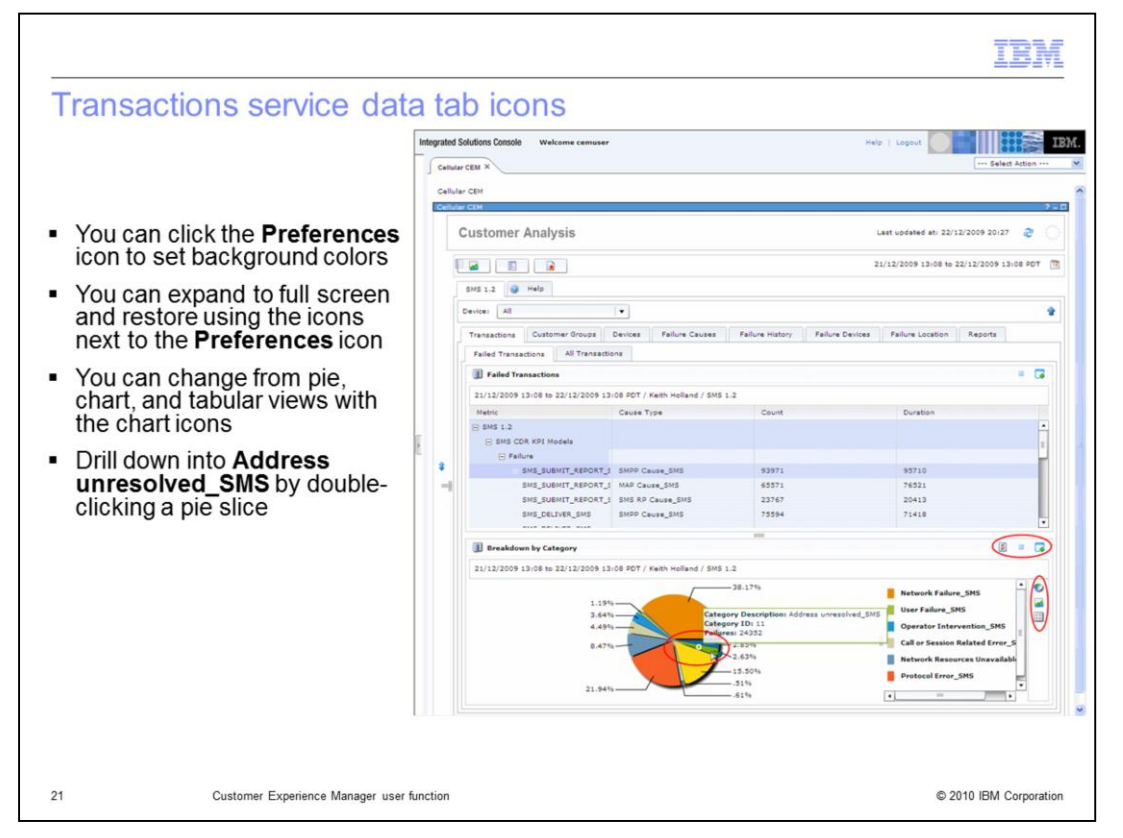

#### **Transactions service data tab icons.**

You can click the **Preferences** icon to set background colors. You can expand to full screen and restore using the icons next to the **Preferences** icon. You can change from pie, chart, and tabular views with the chart icons. Drill down into **Address unresolved\_SMS** by double-clicking a pie slice.

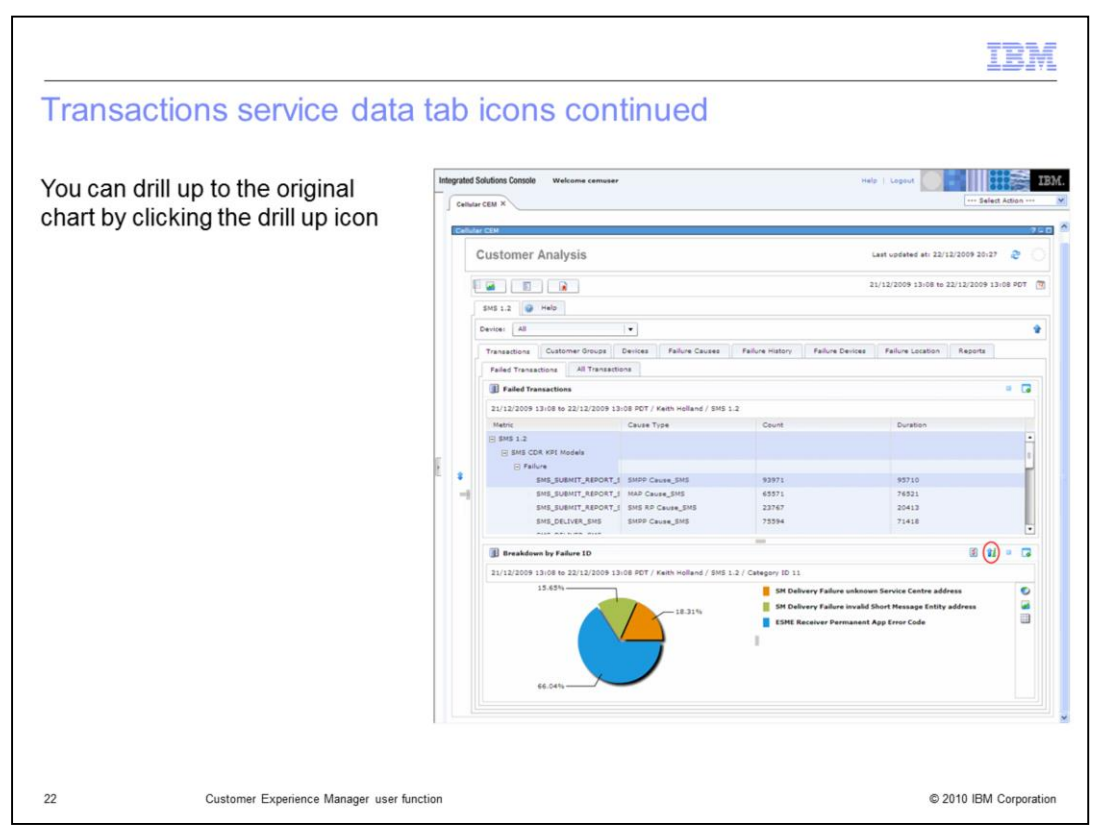

**Transactions service data tab icons continued.**

You can drill up to the original chart by clicking the drill up icon.

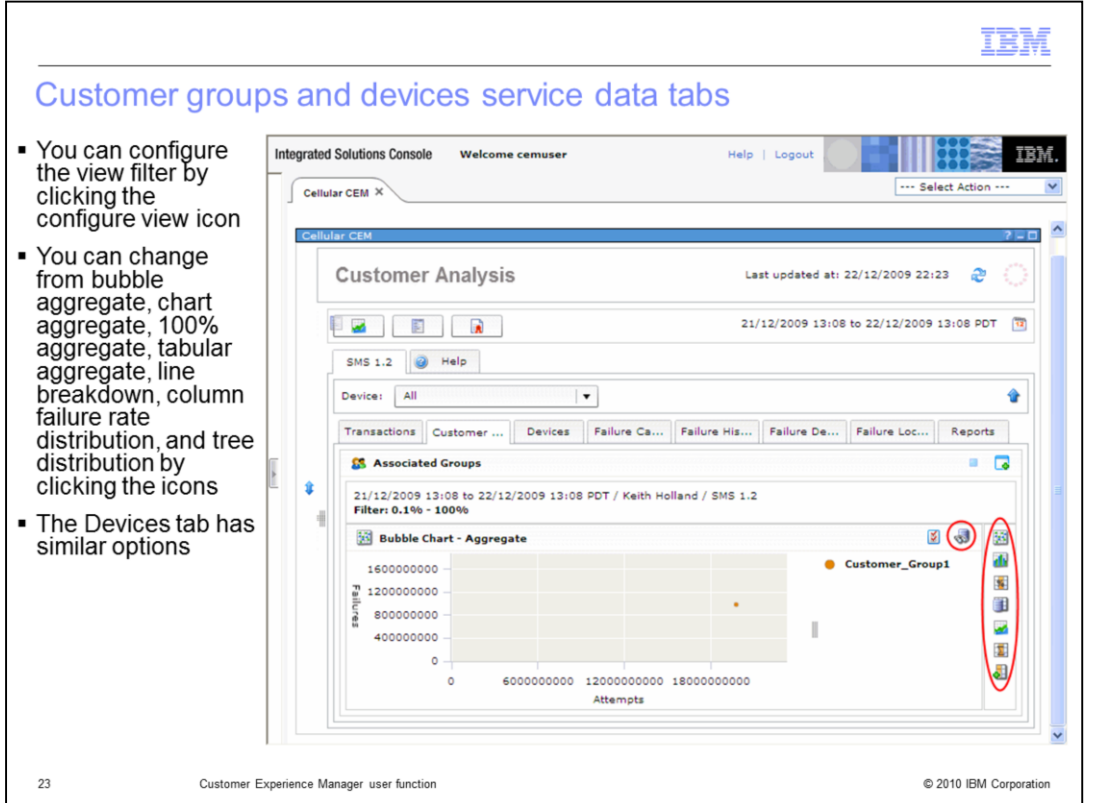

### **Customer groups and devices service data tabs.**

You can configure the view filter by clicking the configure view icon. You can change from bubble aggregate, chart aggregate, 100% aggregate, tabular aggregate, line breakdown, column failure rate distribution, and tree distribution by clicking the icons on the right. The Devices service data tab has similar options.

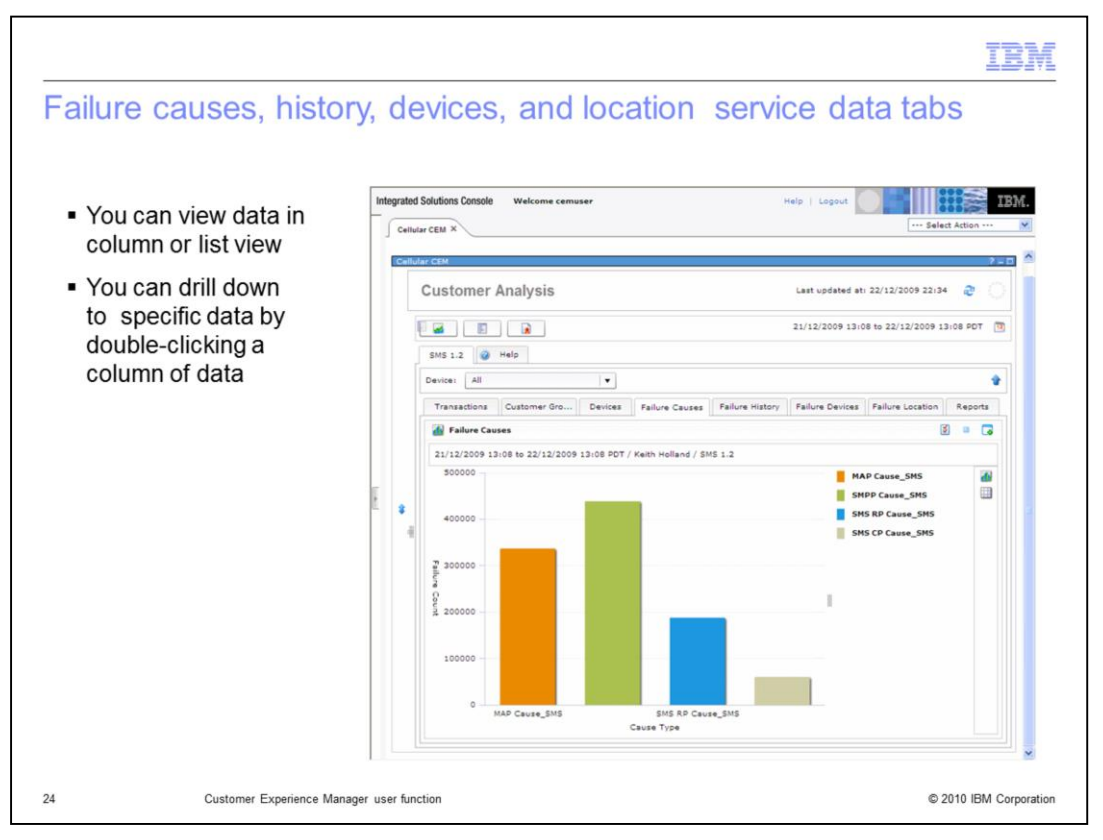

### **Failure causes, history, devices, and location service data tabs.**

You can view data in a column or list view. You can drill down to specific data by doubleclicking a column of data.

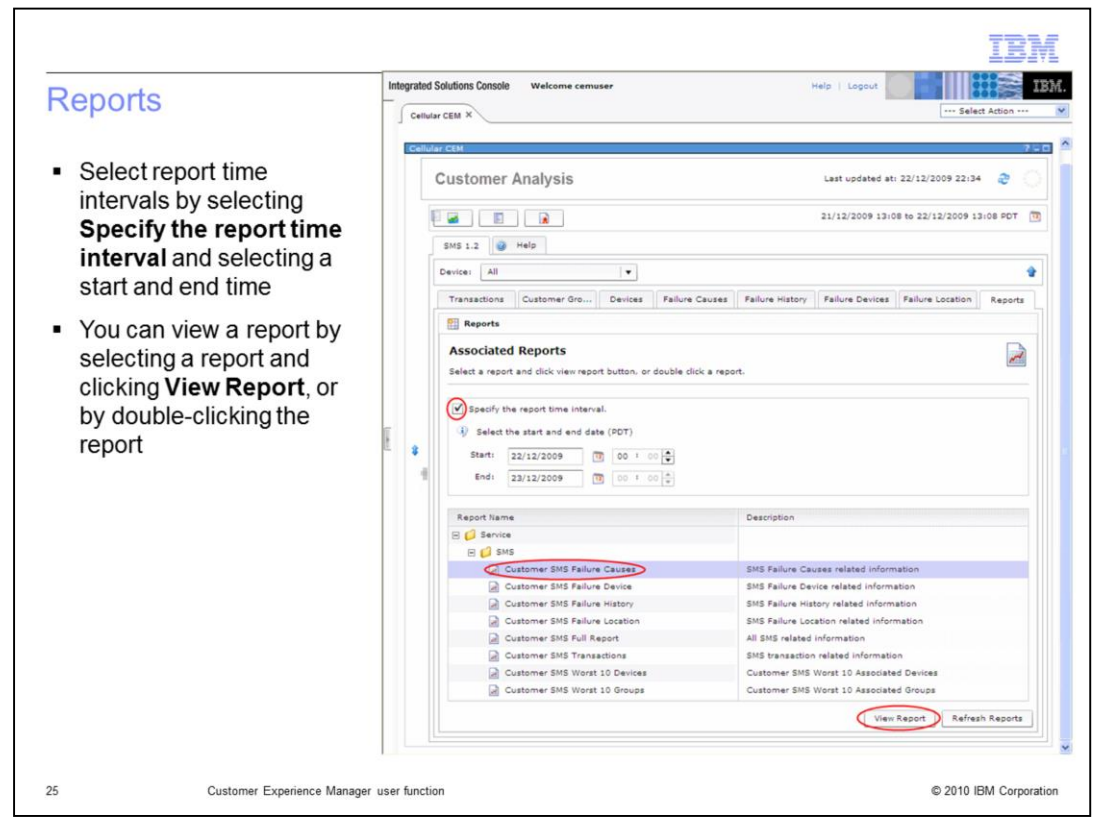

#### **Reports.**

Select report time intervals by selecting **Specify the report time interval**, and selecting a start and end time. You can view a report by selecting a report and clicking **View Report**, or by double-clicking the report.

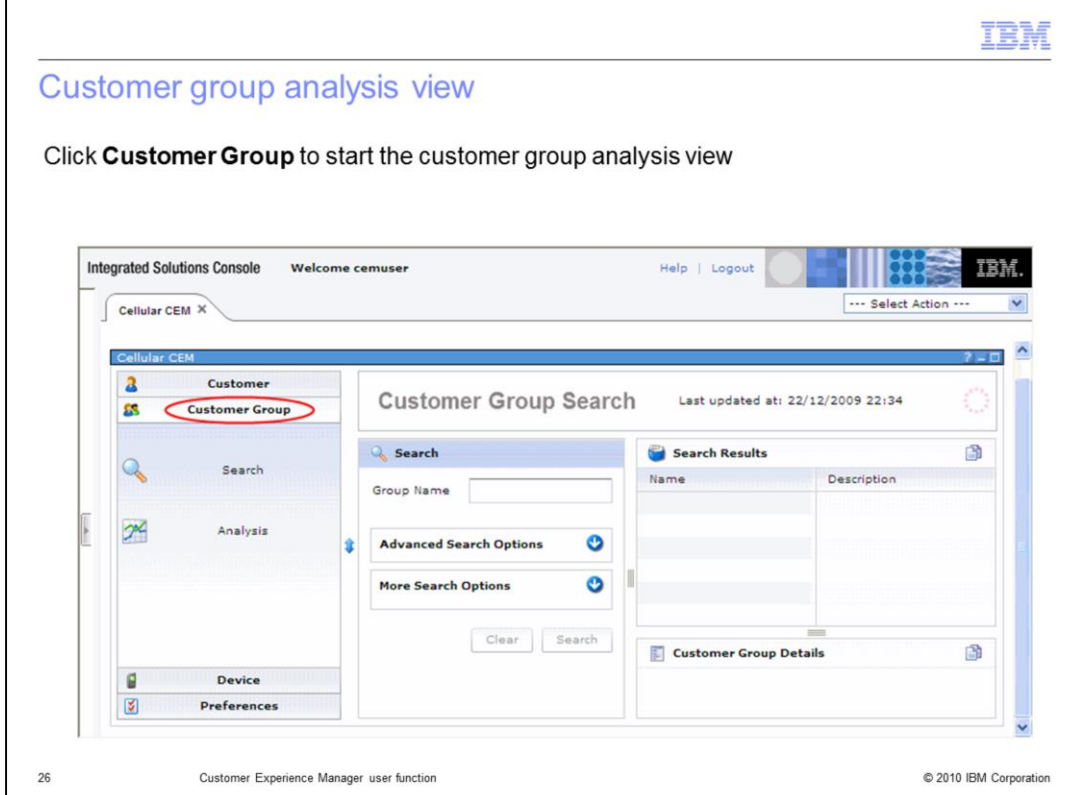

**Customer group analysis view.**

Click **Customer Group** to start the customer group analysis view.

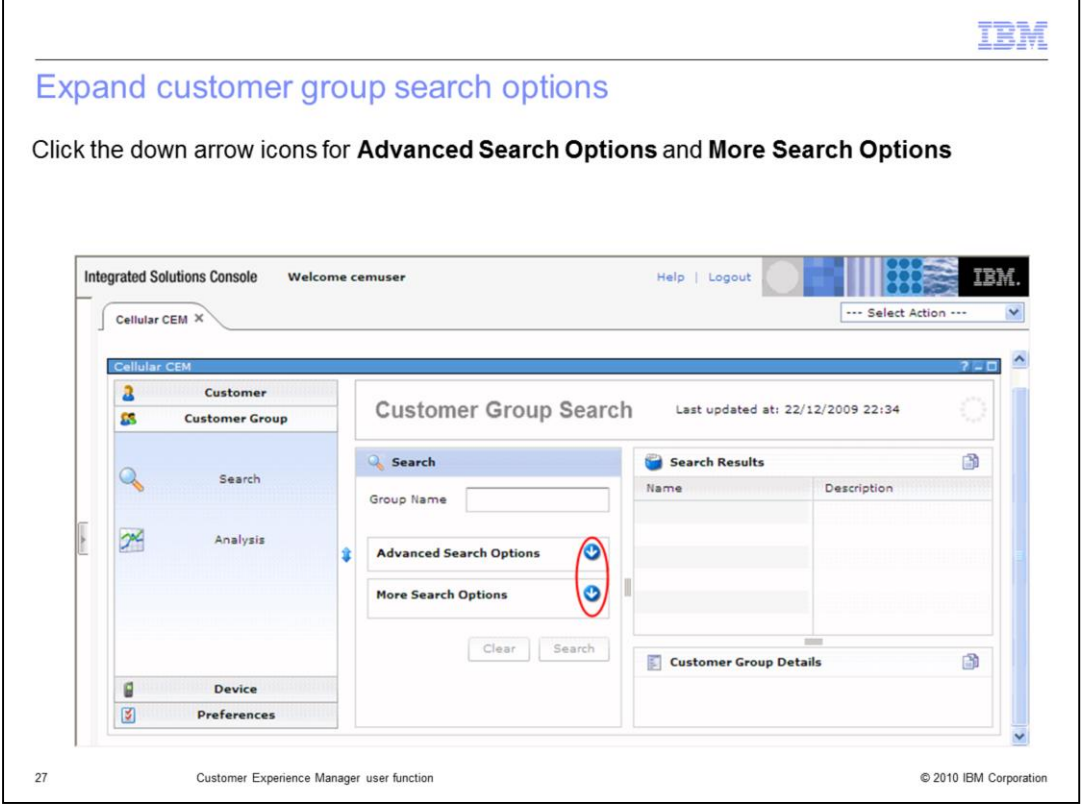

**Expand customer group search options.**

Click the down arrow icons for **Advanced Search Options** and **More Search Options**.

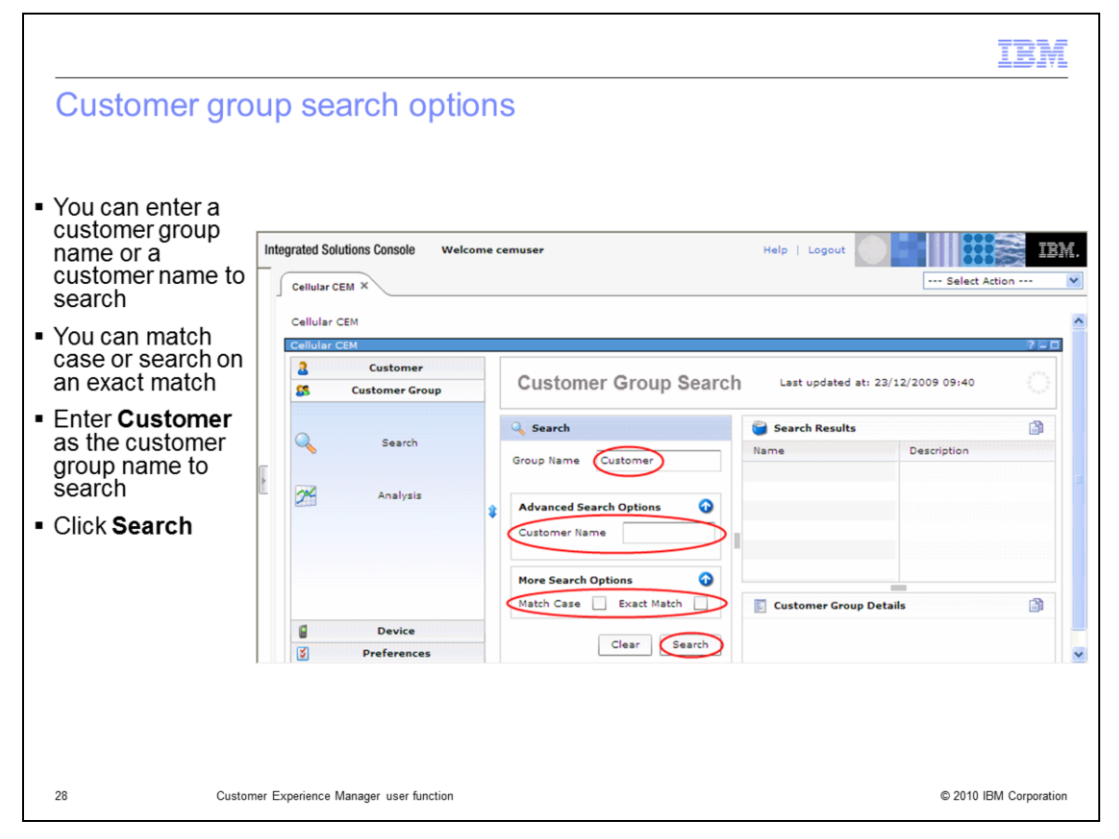

#### **Customer group search options.**

You can enter a customer group name or a customer name to search. You can match case or search on an exact match. Enter **Customer** as the customer group name to search. Click **Search**.

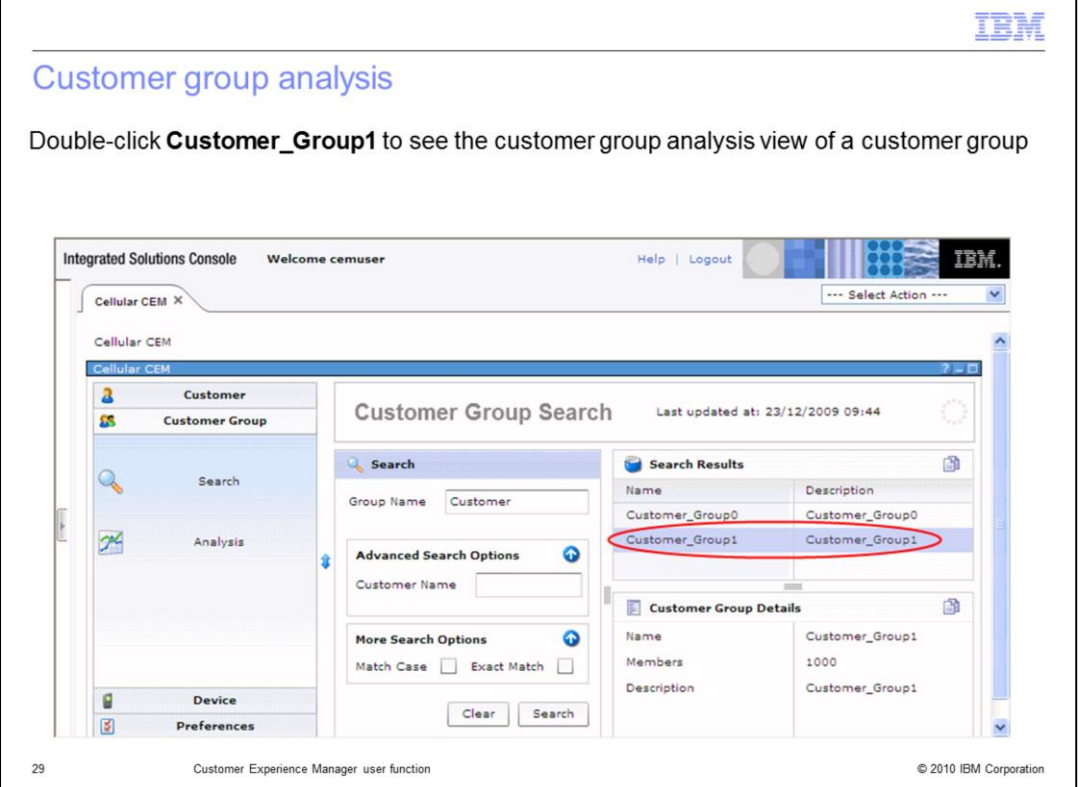

**Customer group analysis.**

Double-click **Customer\_Group1** to see the customer group analysis view of a customer group.

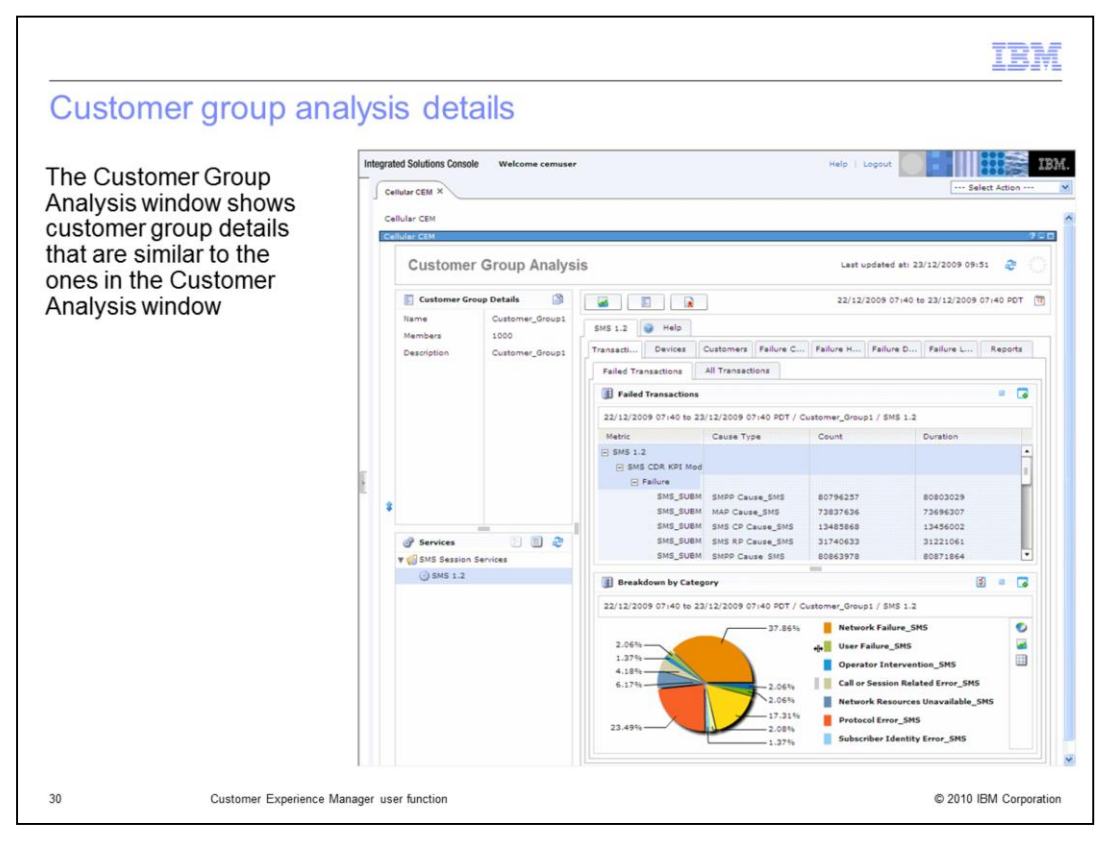

#### **Customer group analysis details.**

The Customer Group Analysis window shows customer group details that are similar to the ones in the Customer Analysis window.

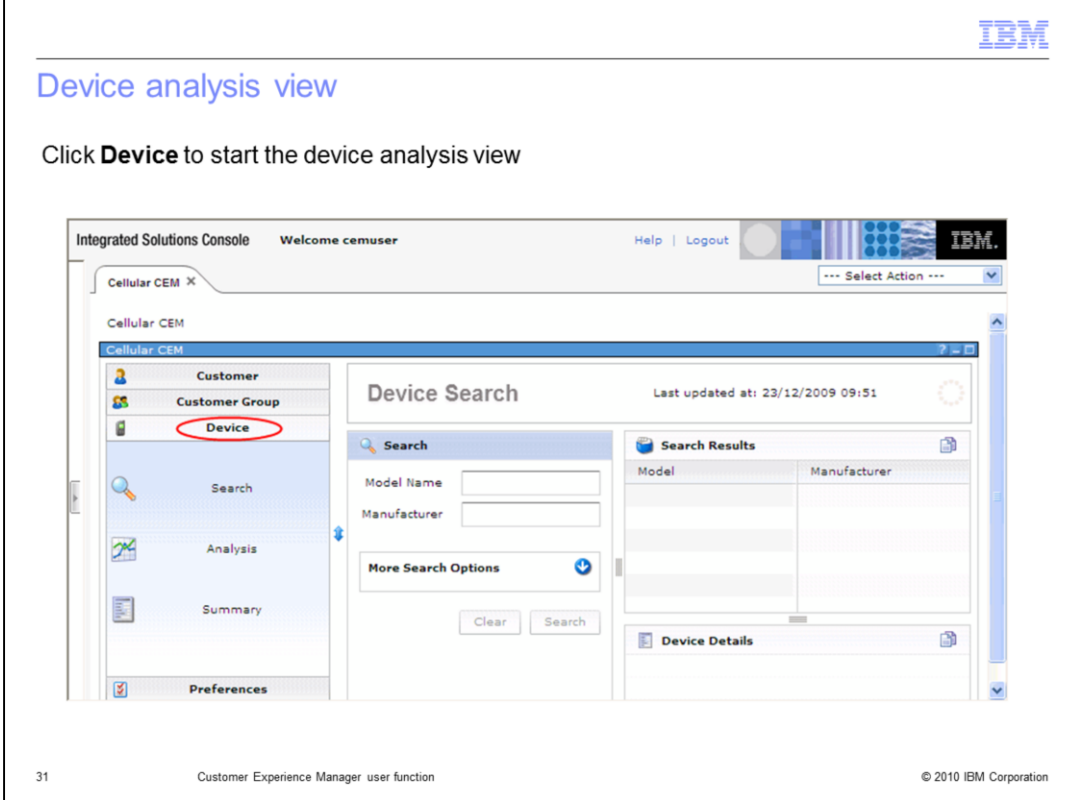

**Device analysis view.**

Click **Device** to start the device analysis view.

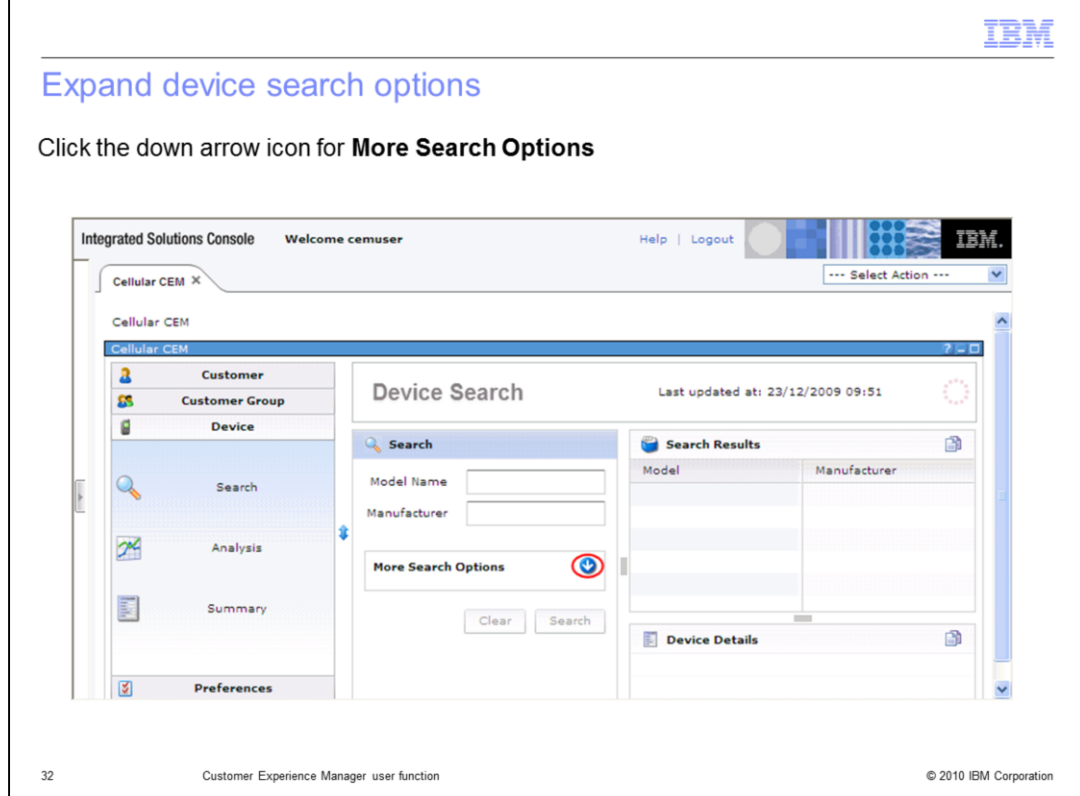

**Expand device search options.**

Click the down arrow icon for **More Search Options**.

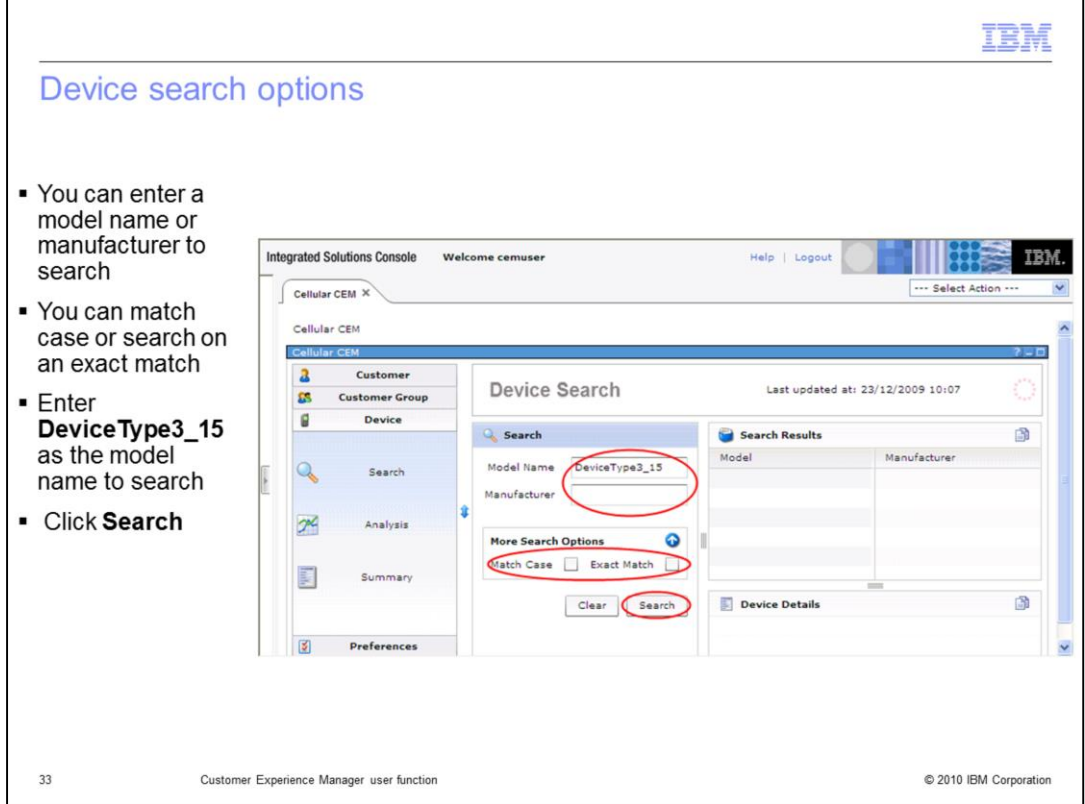

### **Device search options**.

You can enter a model name or a manufacturer to search. You can match case or search on an exact match. Enter **DeviceType3\_15** as the model name to search. Click **Search**.

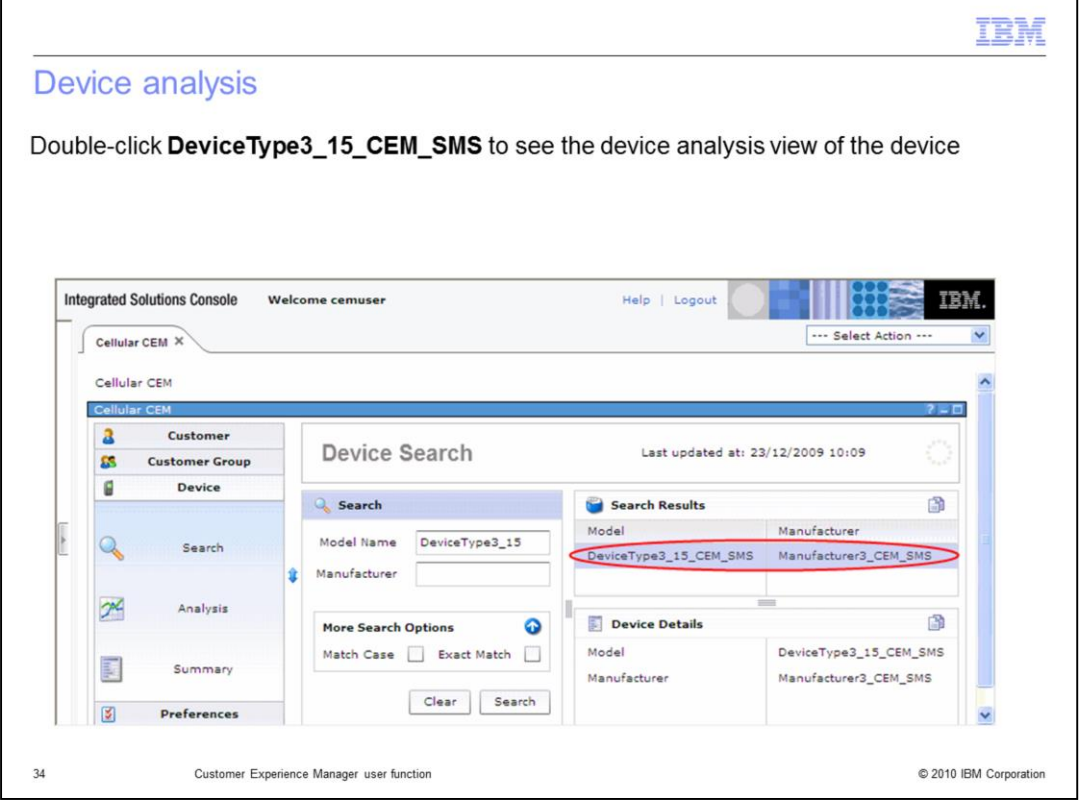

### **Device analysis.**

Double-click **DeviceType3\_15\_CEM\_SMS** to see the device analysis view of the device.

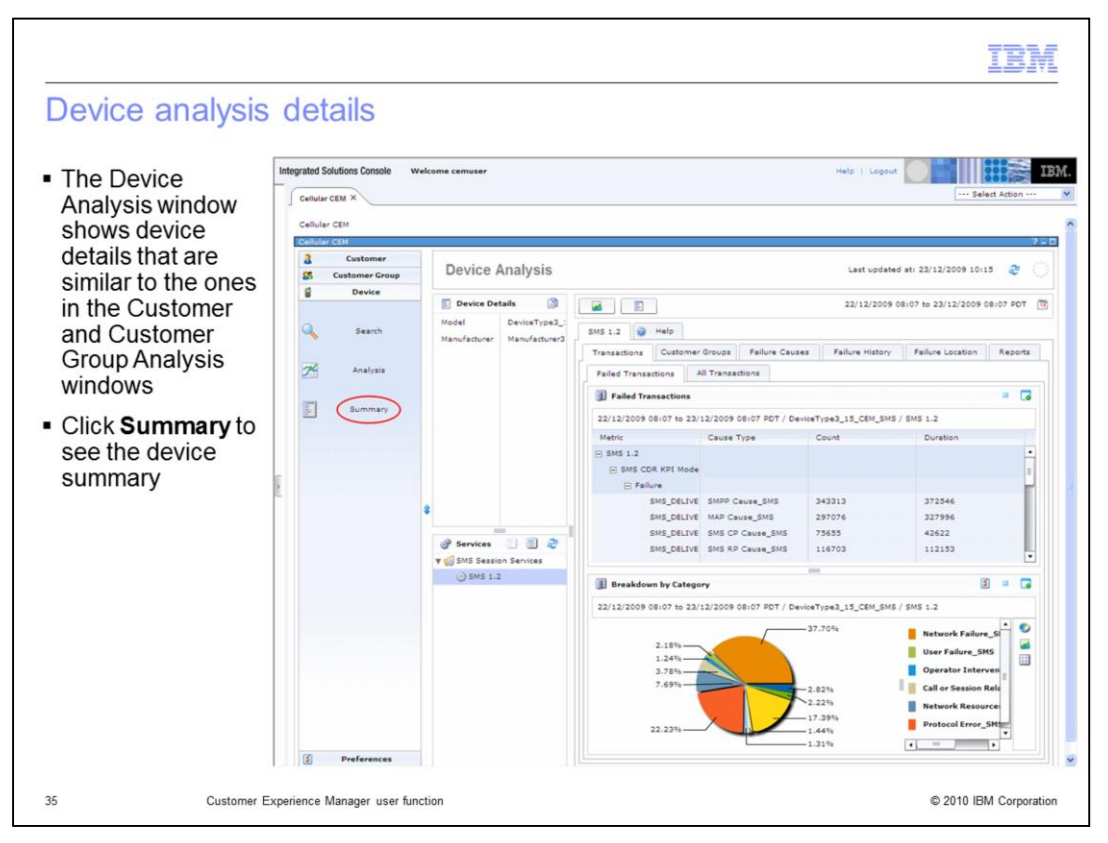

#### **Device analysis details.**

The Device Analysis window shows device details that are similar to the ones in the Customer and Customer Group Analysis windows. Click Summary to see the device summary.

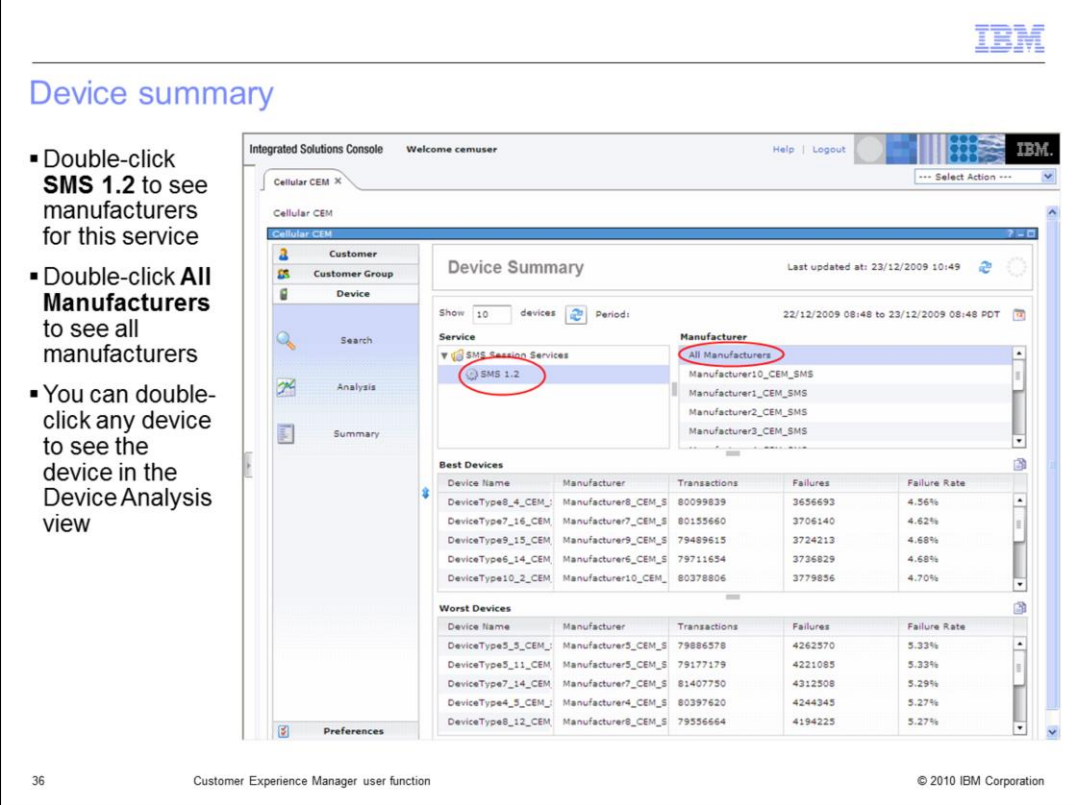

#### **Device summary.**

Double-click **SMS 1.2** to see manufacturers for this service. Double-click **All Manufacturers** to see all manufacturers. You can double-click any device to see the device in the device analysis view.

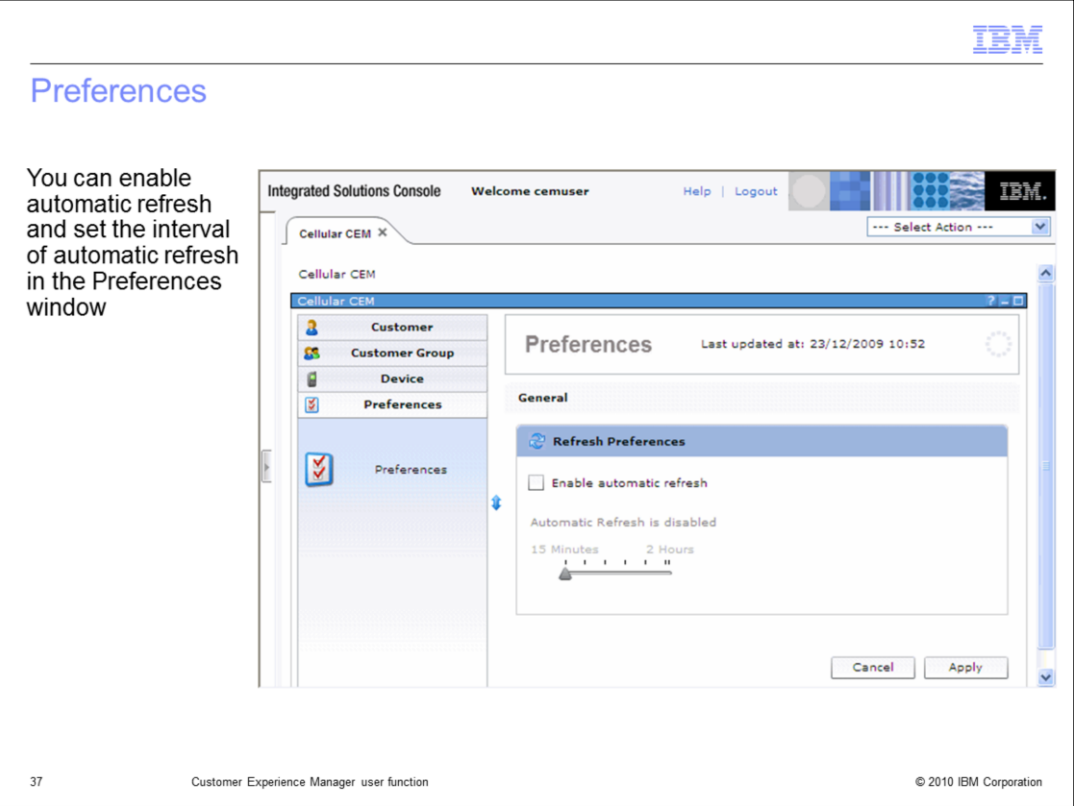

### **Preferences.**

You can enable automatic refresh and set the interval of automatic refresh in the Preferences window.

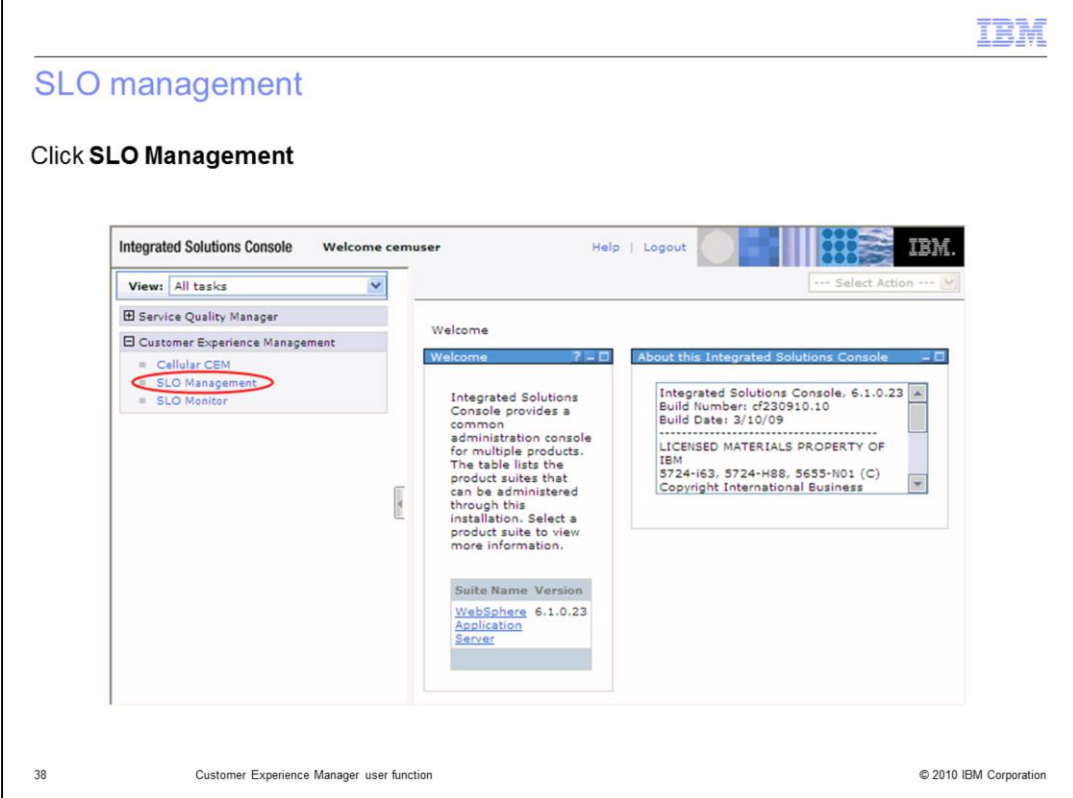

# **SLO management.**

Click **SLO Management**.

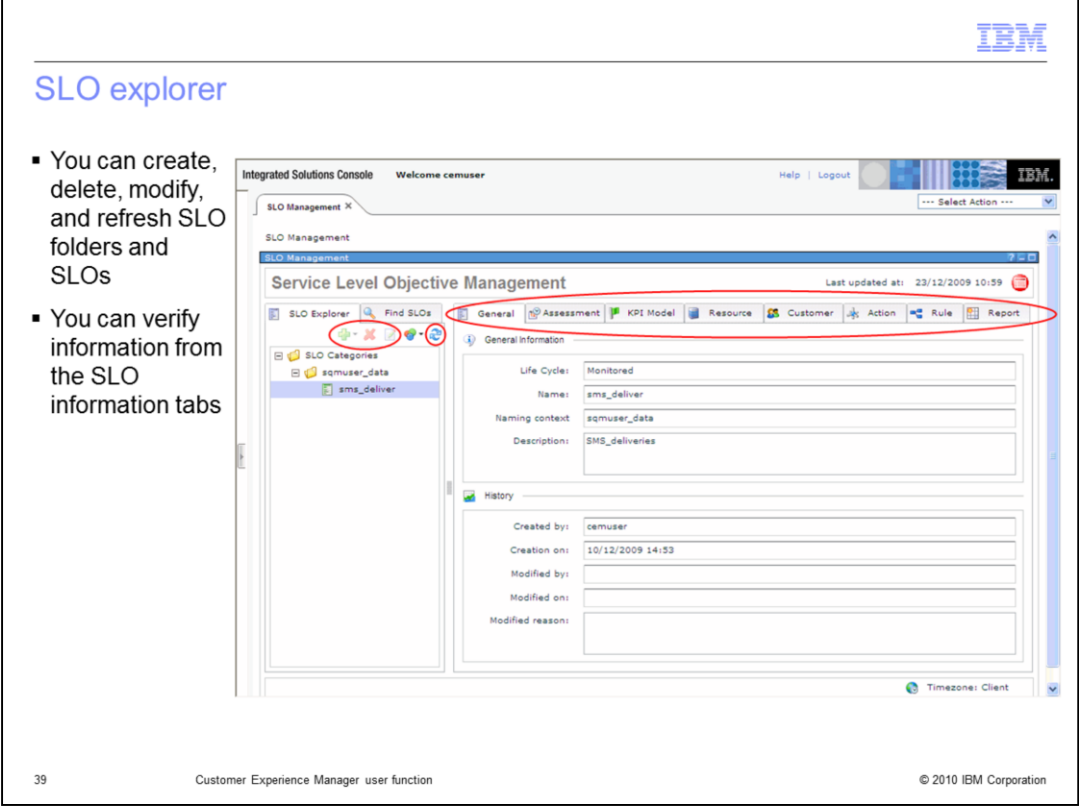

### **SLO explorer.**

You can create, delete, modify, and refresh SLO folders and SLOs. You can verify information from the SLO information tabs.

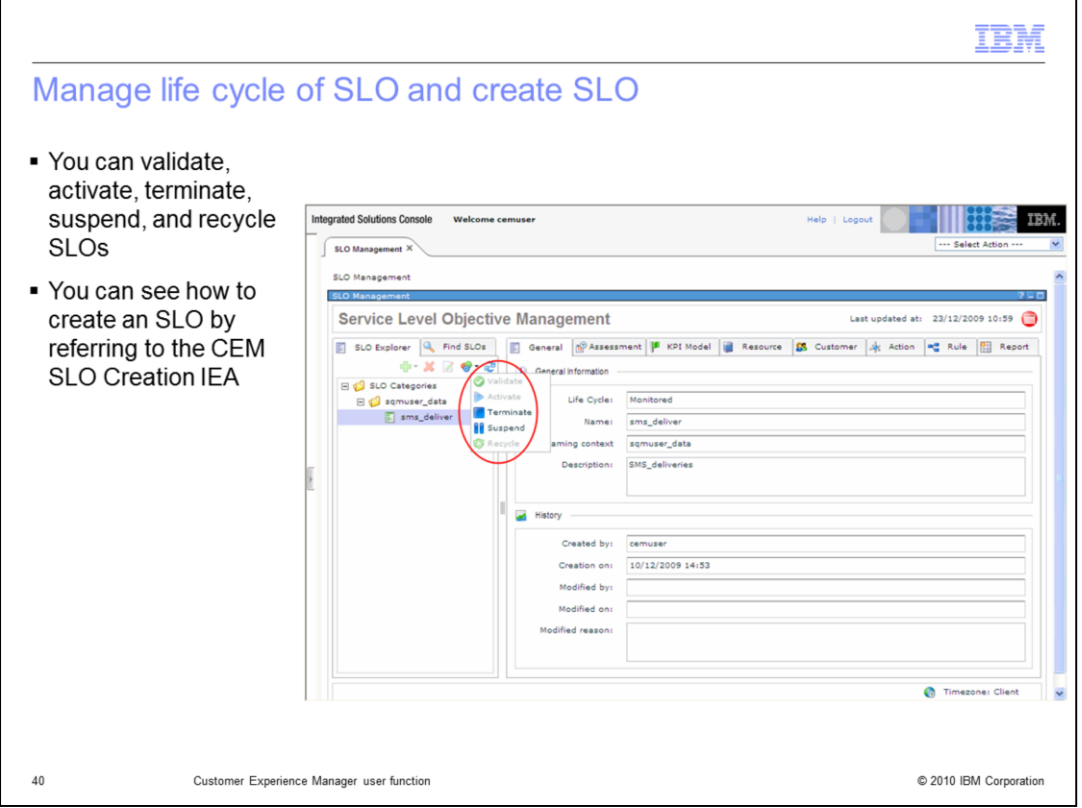

### **Manage life cycle of SLO and create SLO.**

You can validate, activate, terminate, suspend, and recycle SLOs. You can see how to create an SLO by referring to the CEM SLO creation IEA.

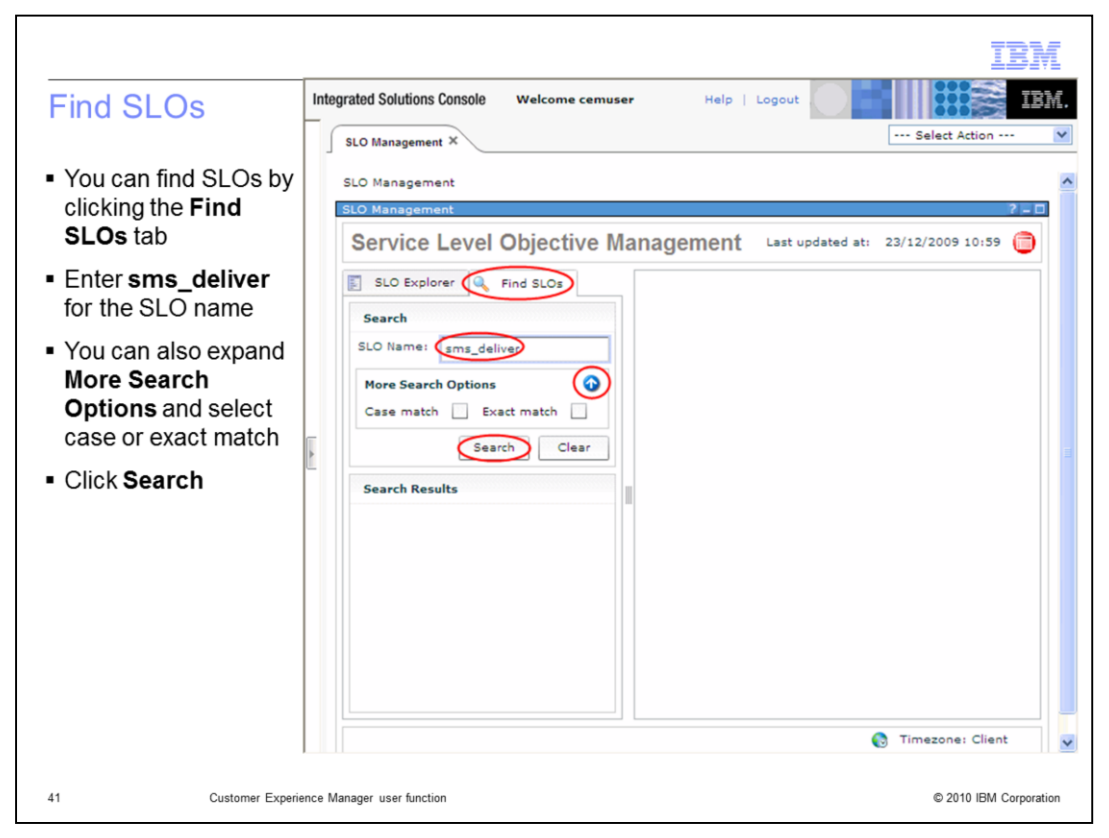

### **Find SLOs.**

You can find SLOs by clicking the **Find SLOs** tab. Enter **sms\_deliver** for the SLO name. You can also expand **More Search Options** and select case or exact match. Click **Search**.

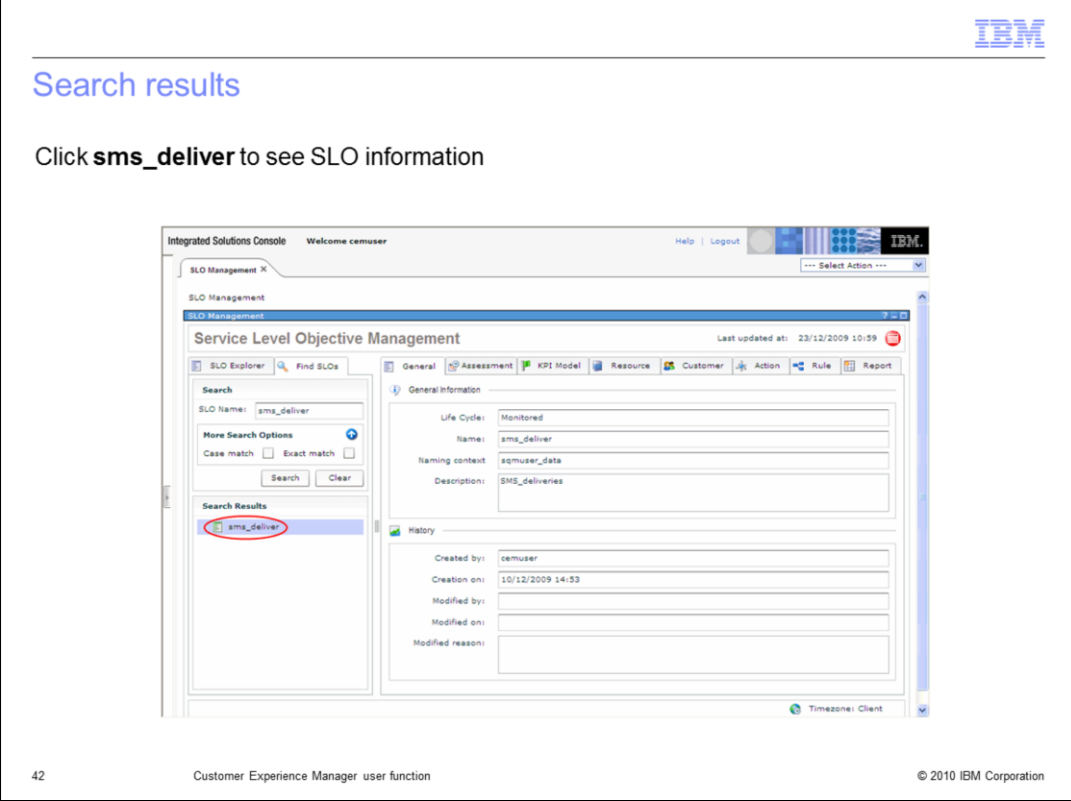

### **Search results.**

Click **sms\_deliver** to see SLO information.

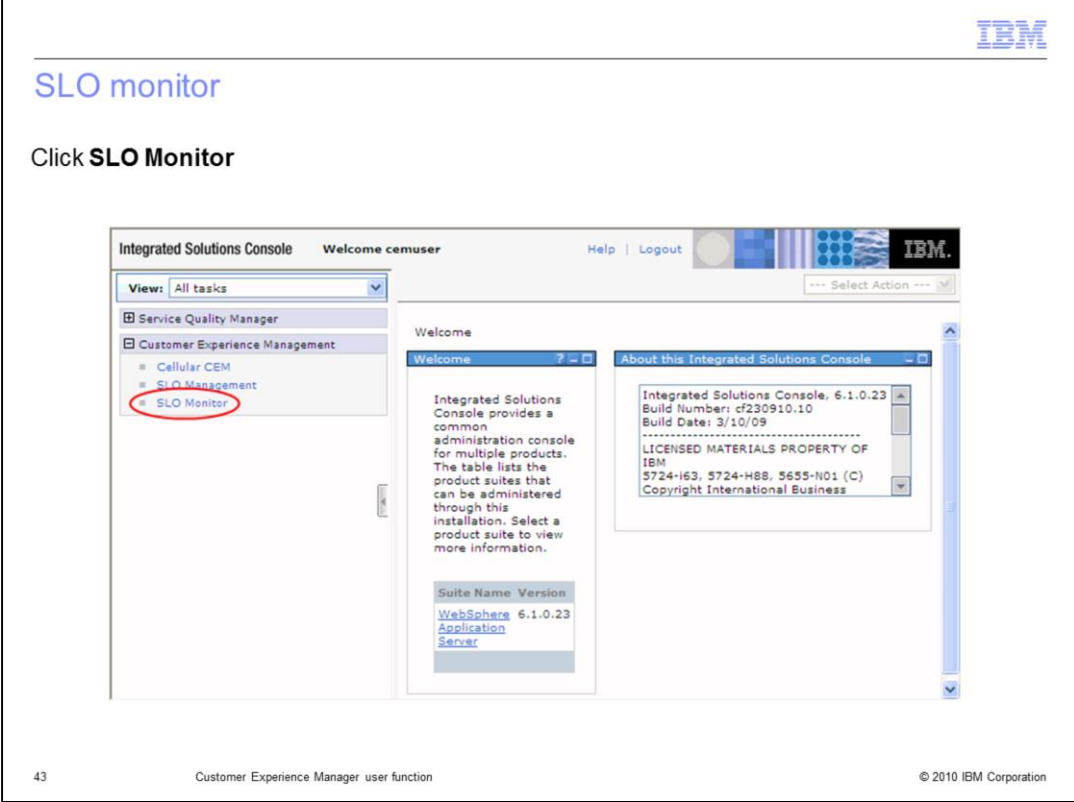

## **SLO monitor.**

Click **SLO Monitor**.

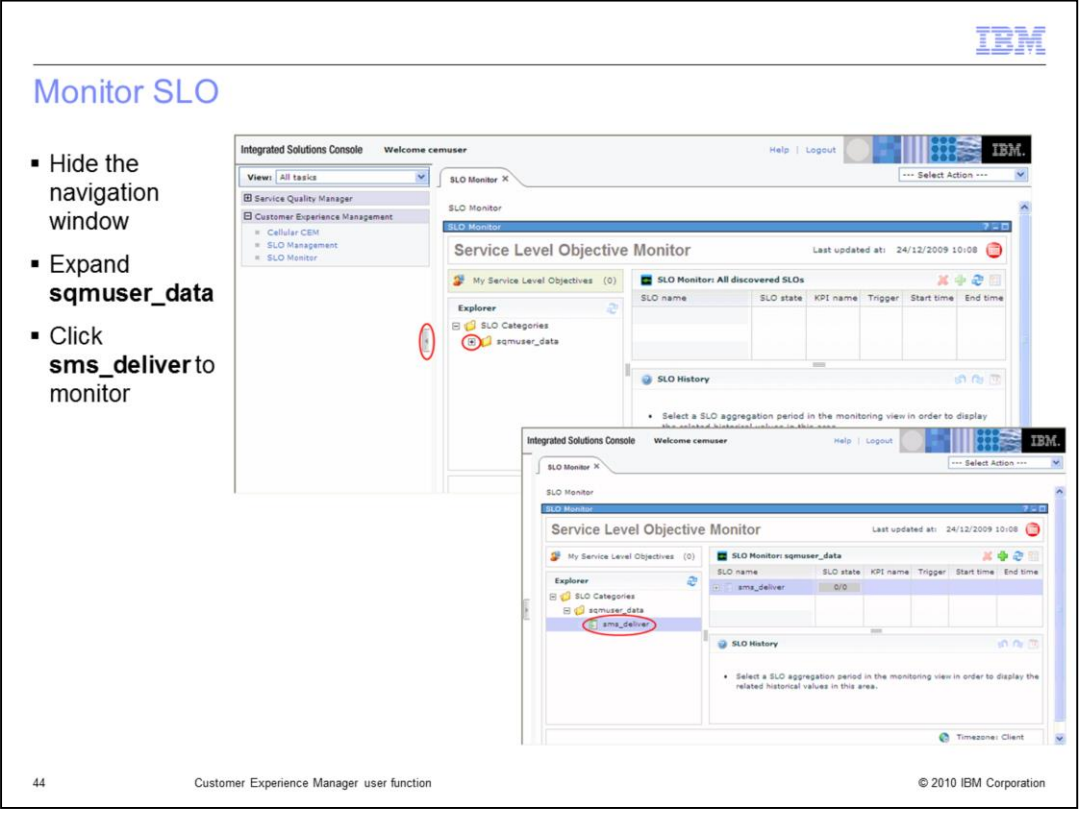

## **Monitor SLO.**

Hide the navigation window. Expand **sqmuser\_data**. Click **sms\_deliver** to monitor.

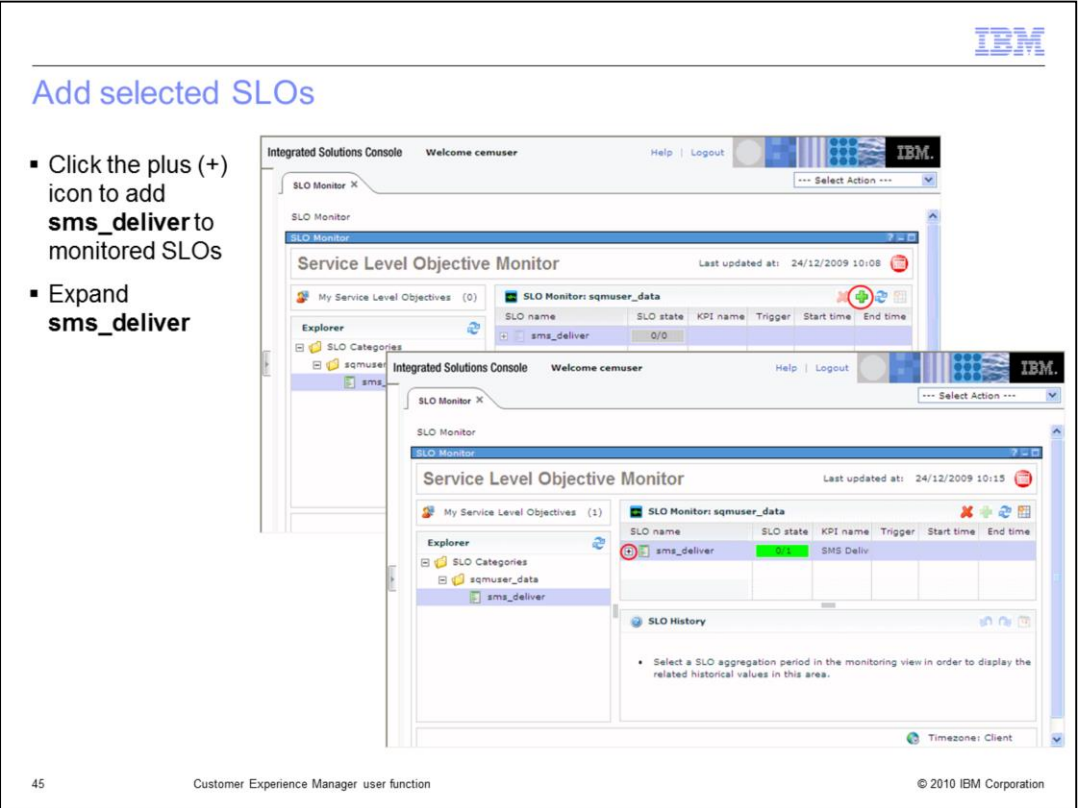

### **Add selected SLOs.**

Click the plus icon to add **sms\_deliver** to monitored SLOs. Expand **sms\_deliver**.

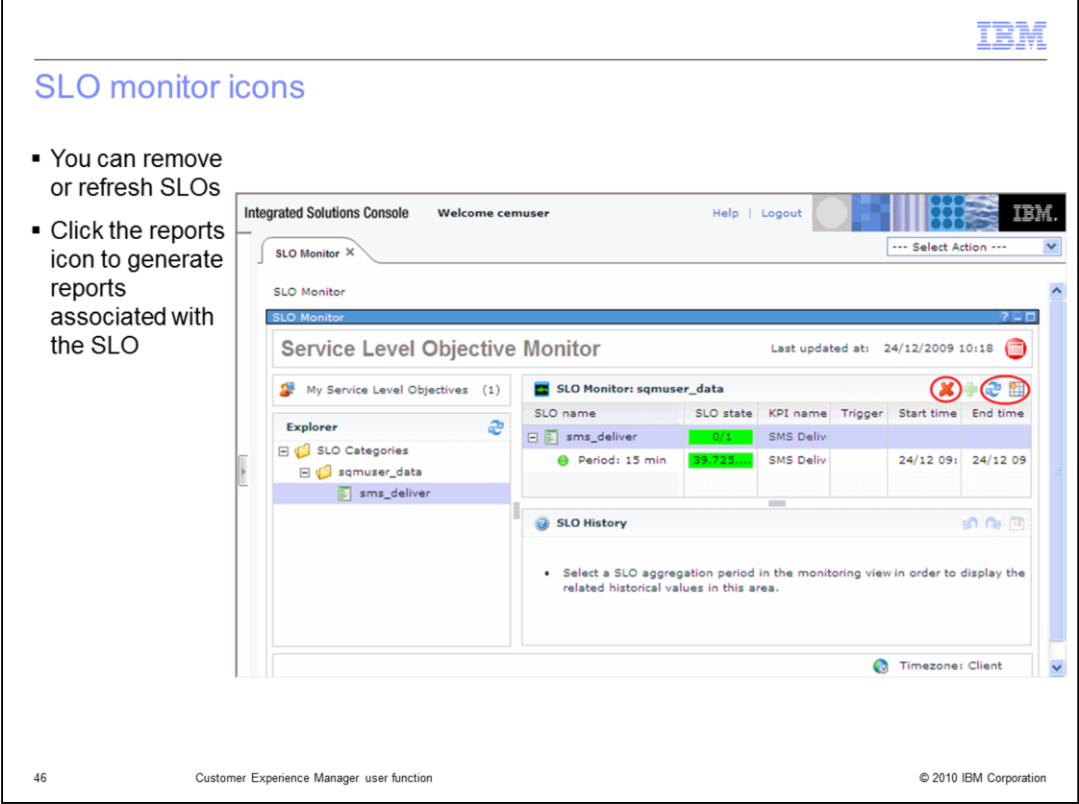

## **SLO monitor icons.**

You can remove or refresh SLOs. Click the reports icon to generate reports associated with the SLO.

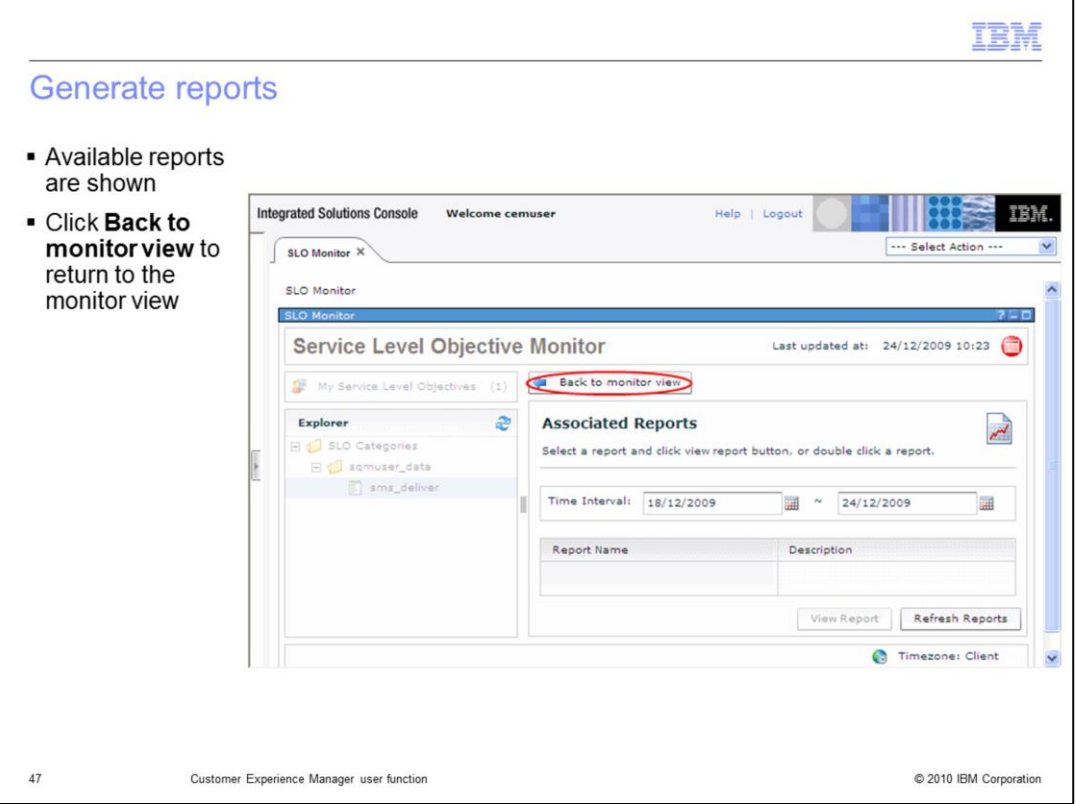

### **Generate reports.**

Available reports are shown. Click **Back to monitor view** to return to the monitor view.

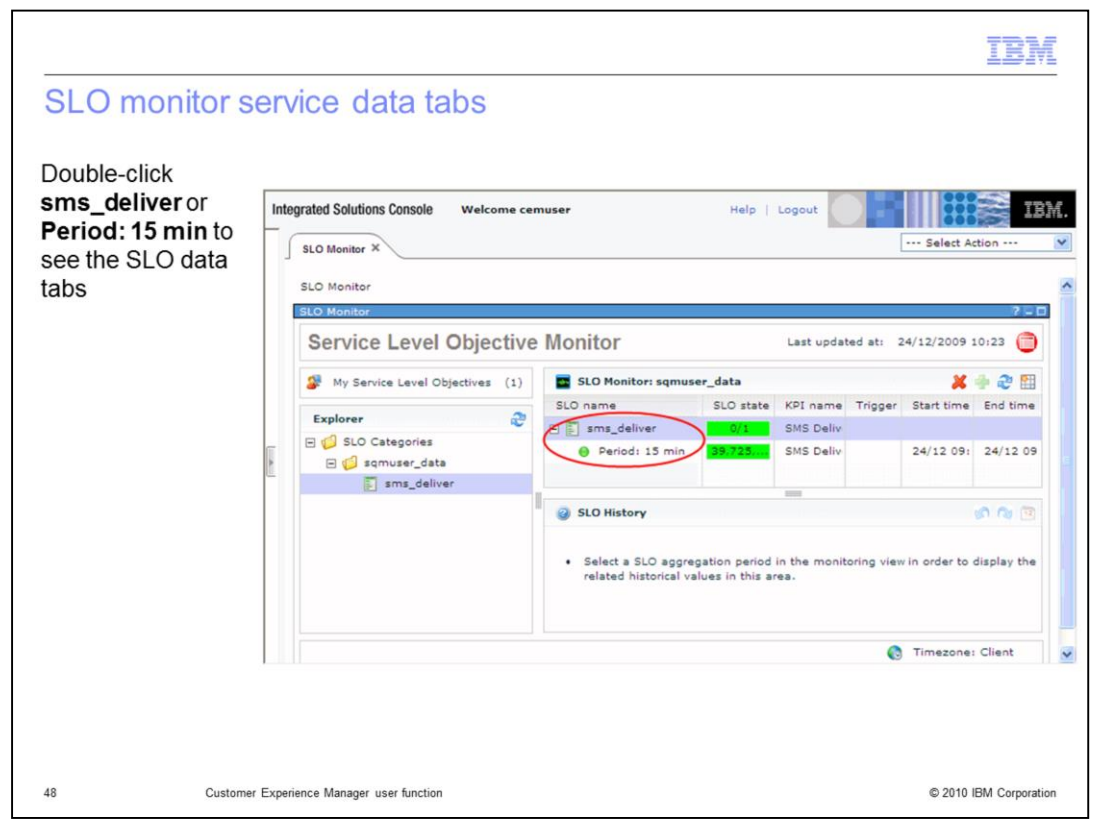

### **SLO monitor service data tabs.**

Double-click **sms\_deliver** or **Period: 15 min** to see the SLO data tabs.

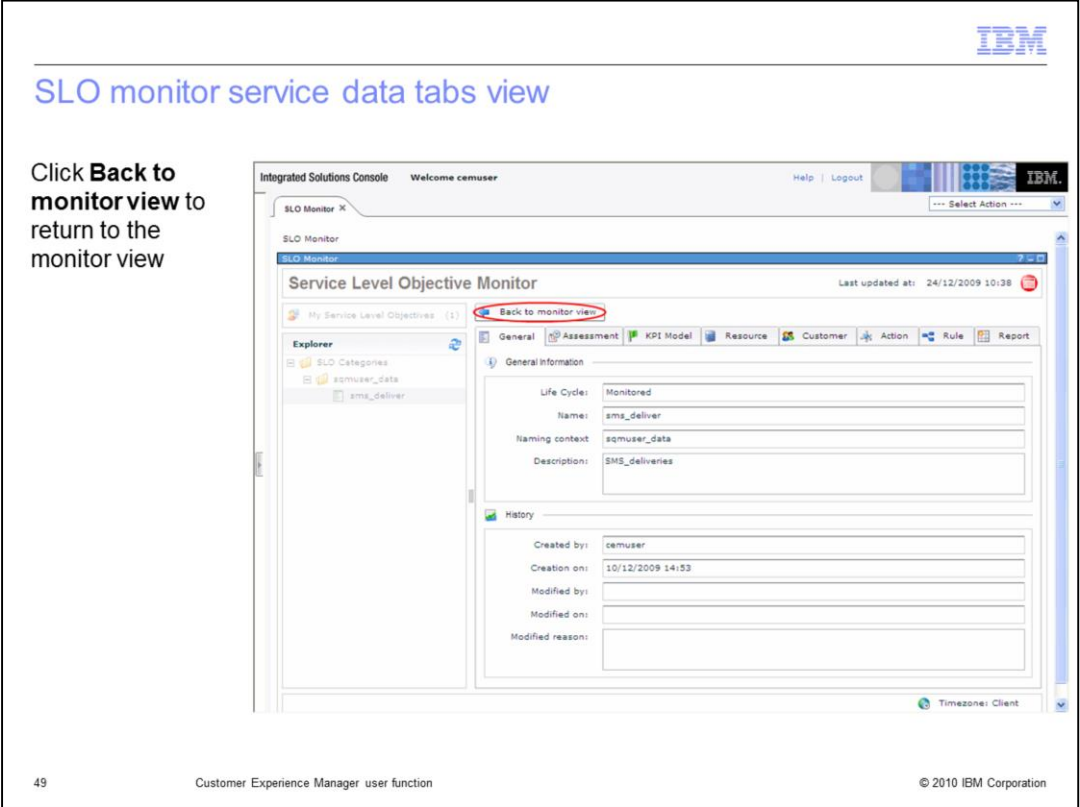

**SLO monitor service data tabs view.**

Click **Back to monitor view** to return to the monitor view.

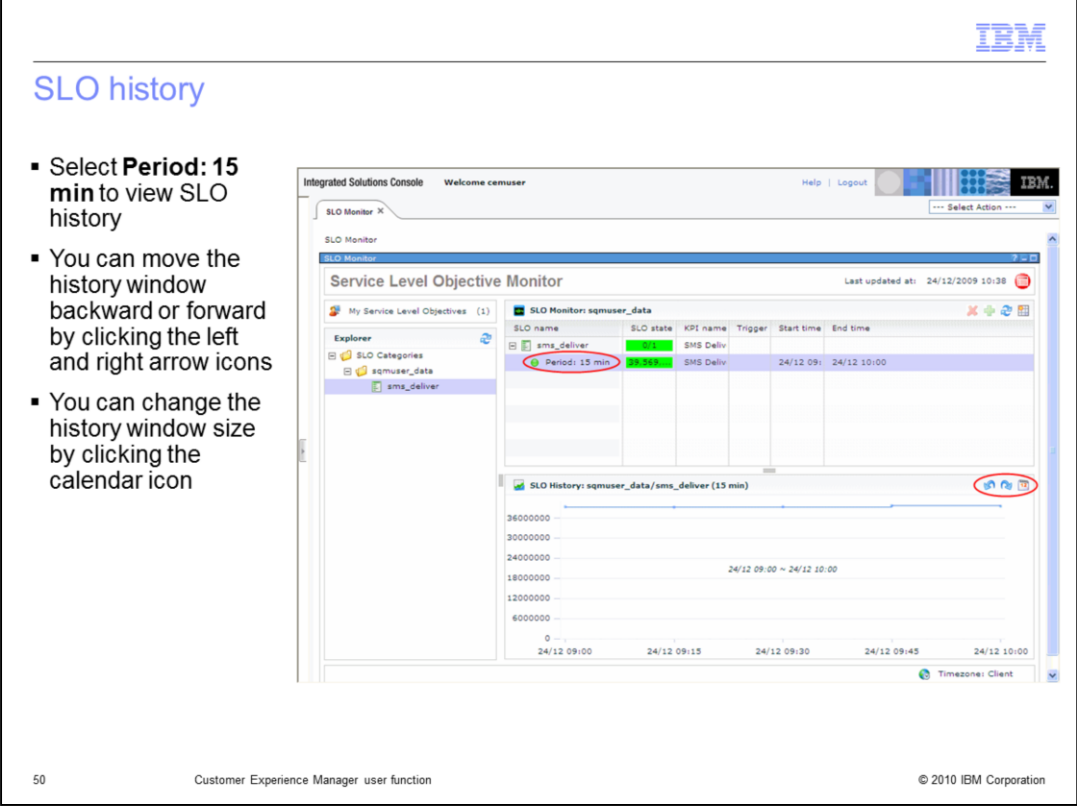

### **SLO history.**

Select **Period: 15 min** to view SLO history. You can move the history window backward or forward by clicking the left and right arrow icons. You can change the history window size by clicking the calendar icon.

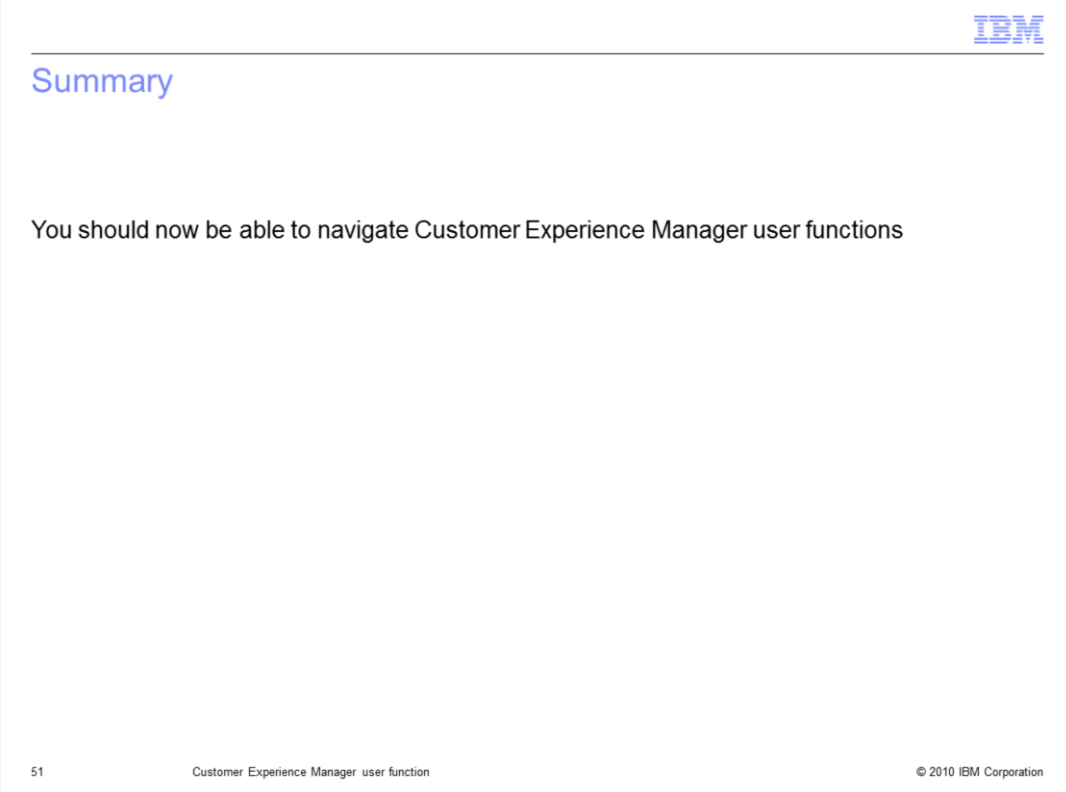

### **Summary.**

You should now be able to navigate Customer Experience Manager user functions.

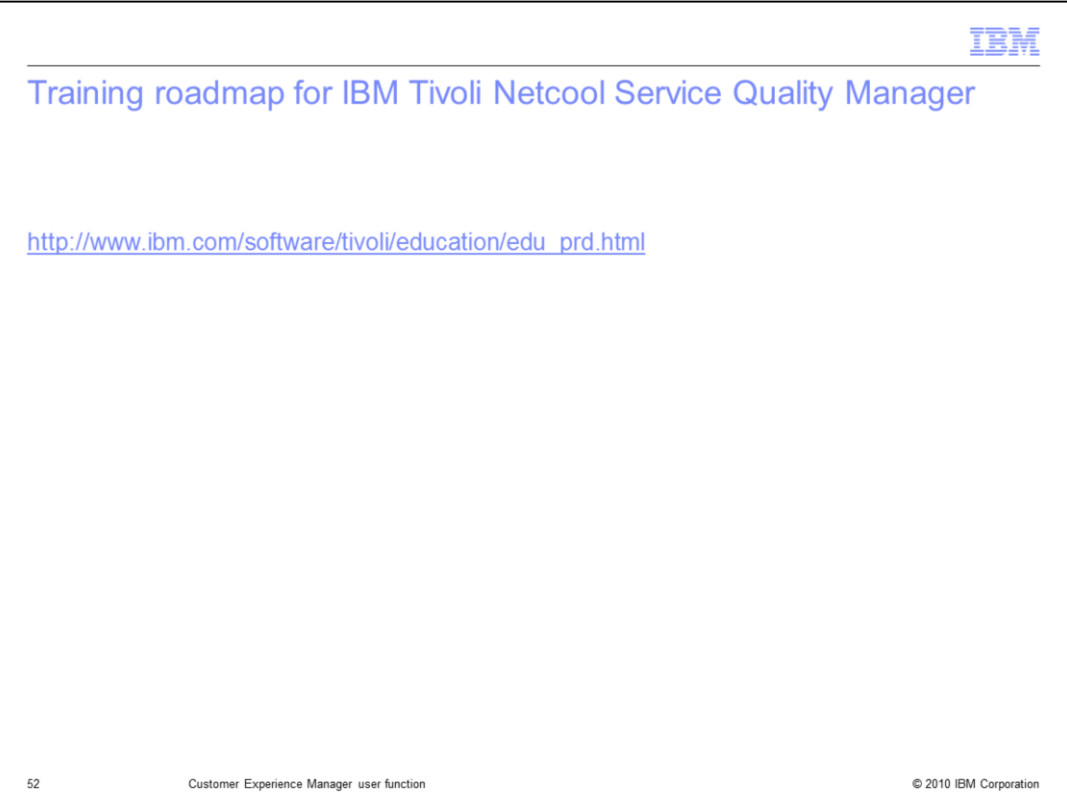

### **Training roadmap for IBM Tivoli Netcool Service Quality Manager.**

You can see the training roadmap for IBM Tivoli Netcool Service Quality Manager by going to the URL listed on the slide.

### Trademarks, copyrights, and disclaimers

IBM, the IBM logo, ibm.com, and the following terms are trademarks or registered trademarks of International Business Machines Corporation in the United States,

Netcool

If these and other IBM trademarked terms are marked on their first occurrence in this information with a trademark symbol (® or ™), these symbols indicate U.S.<br>registered or common law trademarks owned by IBM at the time

Other company, product, or service names may be trademarks or service marks of others

Product data has been reviewed for accuracy as of the date of initial publication. Product data is subject to change without notice. This document could include<br>technical inaccuracies or typographical errors. IBM may make

THE INFORMATION PROVIDED IN THIS DOCUMENT IS DISTRIBUTED "AS IS" WITHOUT ANY WARRANTY, EITHER EXPRESS OR IMPLIED. IBM EXPRESSLY DISCLAMS ANY WARRANTY, EITHER EXPRESS OR IMPLIED. IBM EXPRESSLY DISCLAMS ANY WARRANTY, EITHER

IBM makes no representations or warranties, express or implied, regarding non-IBM products and services.

The provision of the information contained herein is not intended to, and does not, grant any right or license under any IBM patents or copyrights. Inquiries regarding<br>patent or copyright licenses should be made, in writin

IBM Director of Licensing<br>IBM Corporation<br>North Castle Drive<br>Armonk, NY 10504-1785<br>U.S.A.

Performance is based on measurements and projections using standard IBM benchmarks in a controlled environment. All customer examples described are presented<br>as illustrations of how those customers have used IBM products a

© Copyright International Business Machines Corporation 2010. All rights reserved.

Note to U.S. Government Users - Documentation related to restricted rights-Use, duplication or disclosure is subject to restrictions set forth in GSA ADP Schedule<br>Contract and IBM Corp.

© 2010 IBM Corporation

IE M